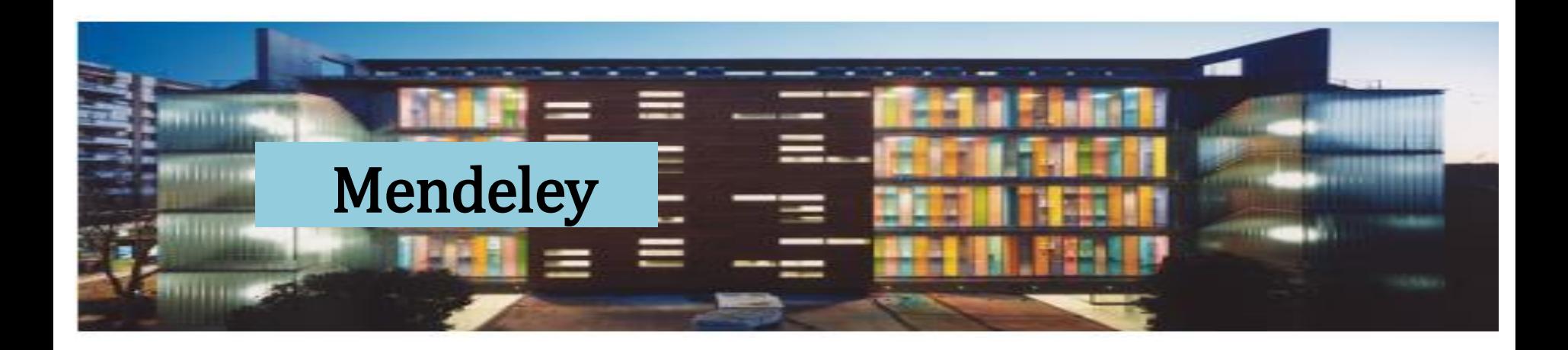

# MENDELEY

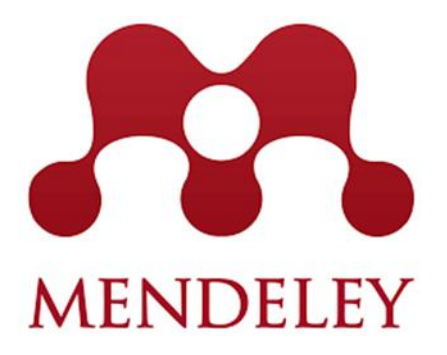

*2023-2024*

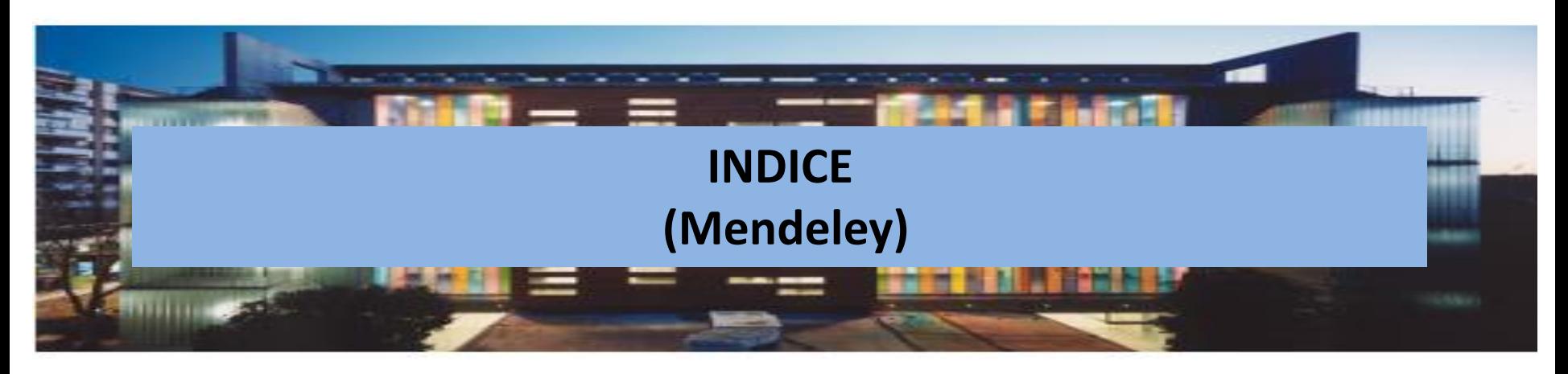

- **1. Plagio**
- **2. Concepto de Mendeley**
- **3. Acceso a Mendeley**
- **4. Exporta** y **Guarda las referencias**
- **5. Crea una Bibliografía**
- **6. Inserta las citas**
- **7. Organizar referencias y documentos**

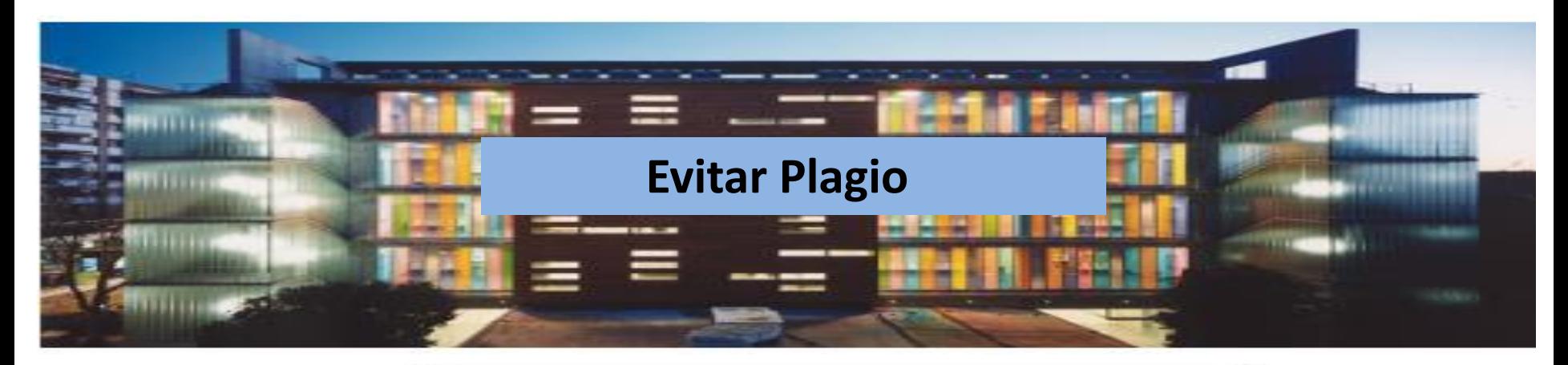

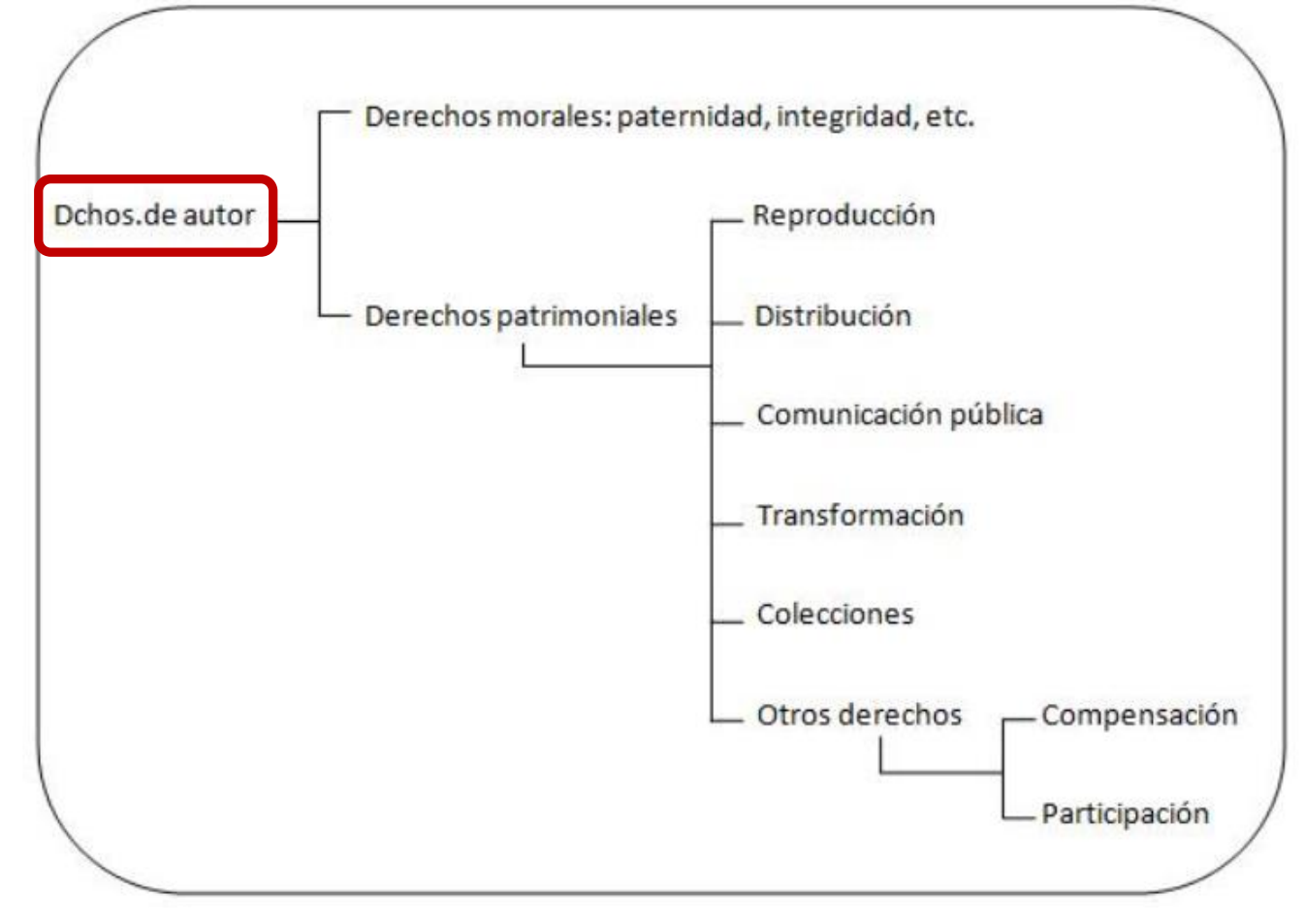

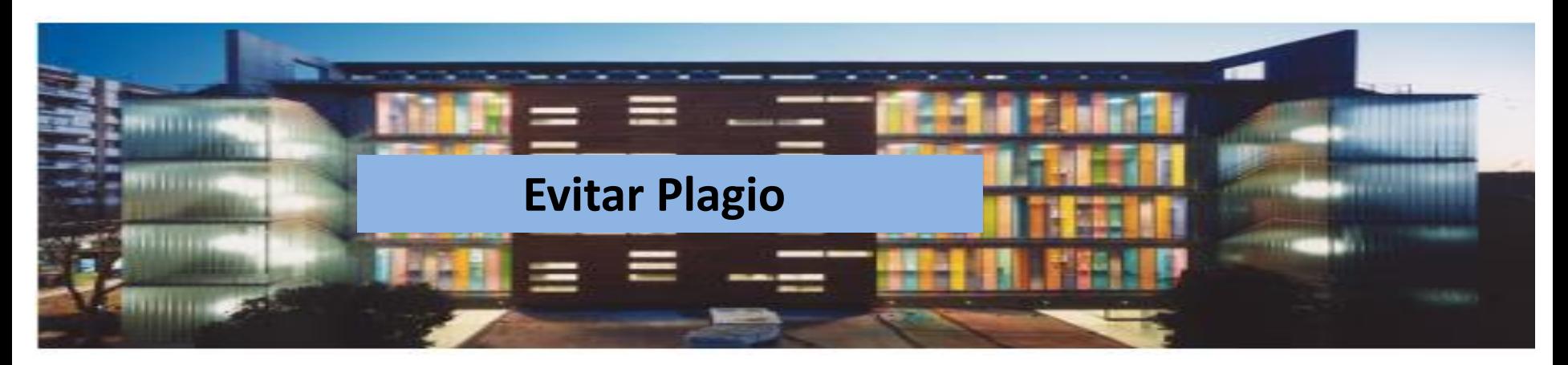

## **Originalidad**

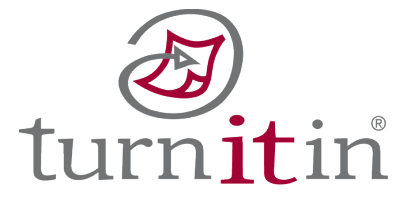

## *Ética* Honestidad

La US ha adquirido un programa antiplagio llamado **TURNITIN**

## **Derechos de autor**

## **Creatividad**

Ilegal

<https://guiasbus.us.es/bibliografiaycitas/comoevitarplagio>

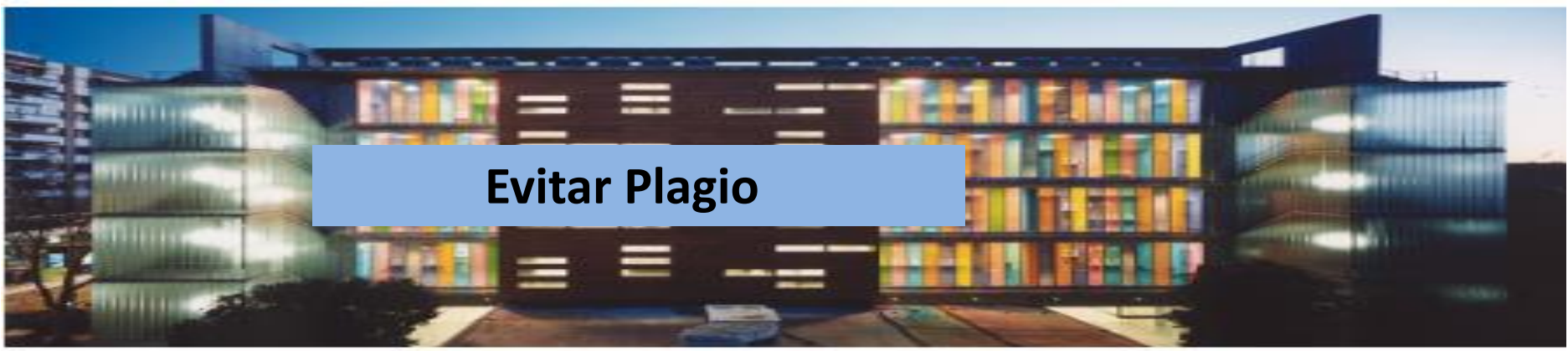

## **¿Qué es plagio?**

## [Guía antiplagio](https://guiasbus.us.es/evitaplagioTFG/TFM)

- 1. Copiar una obra y presentarla como propia
- 2. Reproducir un texto en mi trabajo sin hacer referencia a su autor.
- 3. Incluir frases, párrafos o ideas de otros en nuestros escritos, **sin citar su procedencia o autor**.
- 4. Copiar párrafos o frases de sentencias sin señalar su procedencia.
- **5. Parafrasear** un texto o una idea, sin citar su autor.
- 6. Comprar un trabajo a otro, al que se le llama "negro", y presentarlo como propio.
- 7. Copiar cualquier obra multimedia (audio, vídeo, Webs…), música, gráficos, redes sociales sin citar al autor.

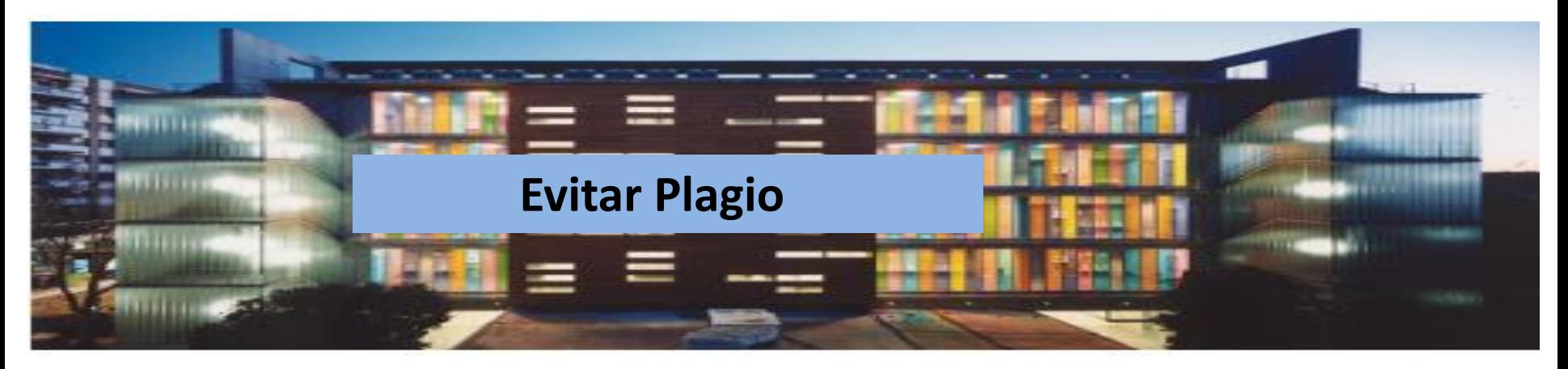

### **Respetamos los derechos de autor citando siempre el autor y la fuente**

Es muy fácil incurrir en plagio:

- **Si Parafraseamos** un texto sin citar su autor
- Si utilizamos trabajos o resultados propios como si fueran nuevos: **Autoplagio**

### **Es una falta de honestidad académica:**

- No mencionar a los colaboradores de un trabajo
- Y si la contribución es significativa, ya no es colaborador, sino coautor...

También hay que citar la información recogida en **Internet** E incluso de las **redes sociales** <http://guiasbus.us.es/citarredessociales> Lo mismo ocurre con **imágenes, gráficos, tablas**…

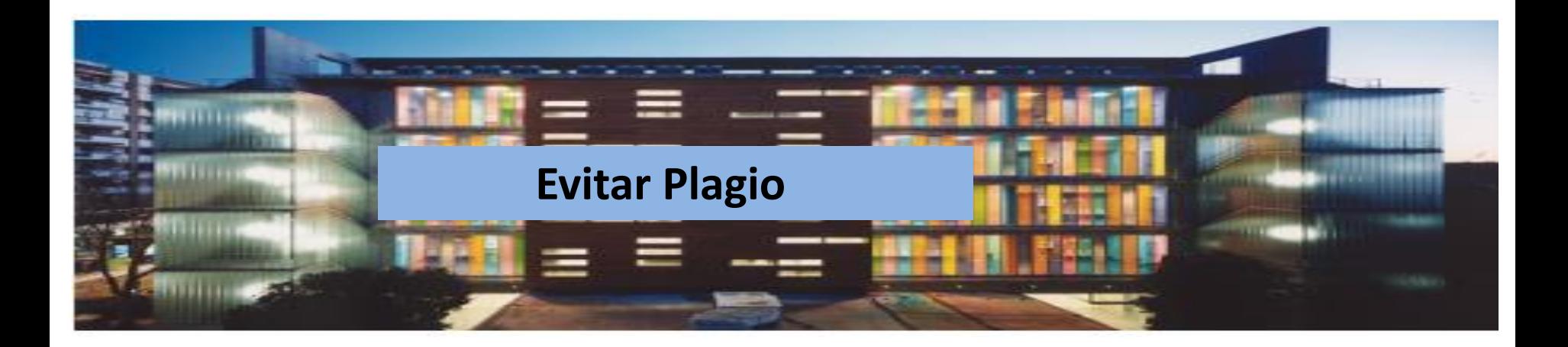

### **¿Cómo debemos citar?**

 $\checkmark$  Hay que presentar las citas de forma normalizada utilizando unos estilos ya definidos

[Guía sobre cómo elaborar las citas](http://guiasbus.us.es/bibliografiaycitas)

**¿Necesita citar un tuit, blog, facebook... en su próximo trabajo?**

[Cómo citar redes sociales](http://guiasbus.us.es/citarredessociales/)

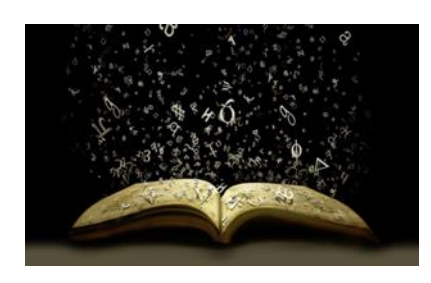

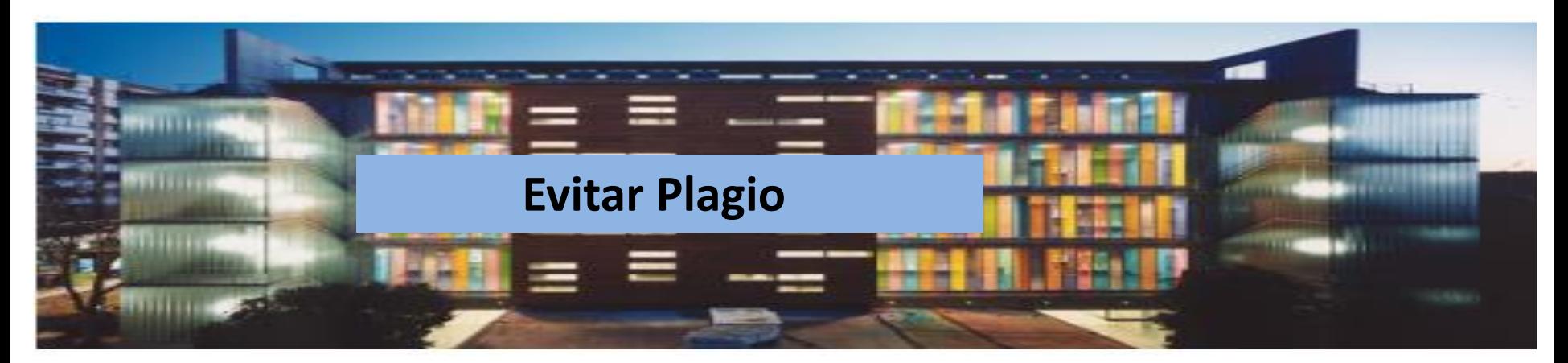

[Estilo APA](https://guiasbus.us.es/ld.php?content_id=20512221) para citar fuentes documentales y elaborar la bibliografía

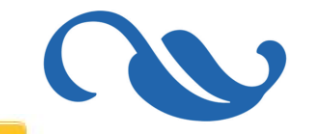

Cómo utilizar APA (7ª edición) Cómo evitar el plagio (APA 7) Compartir APA <u>ie L</u> Biblioteca Ver en **D** YouTube U\$ [Curso 2019-20](https://www.youtube.com/watch?v=3M0gLyEEdpM&t=1s)

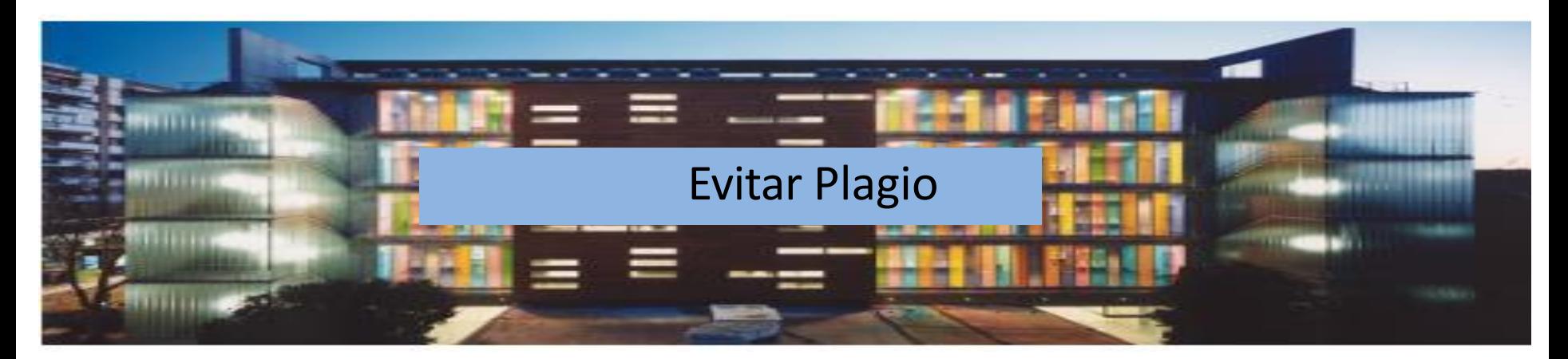

[UNE-ISO 690:2013 Método de cita Autor y Fecha](https://uc3m.libguides.com/guias_tematicas/citas_bibliograficas/une-iso-690)  (Harvard) para citar fuentes documentales y elaborar la bibliografía

## Evitar el plagio **UNE-ISO 690:2013 (autor fecha)** para citas y referencias

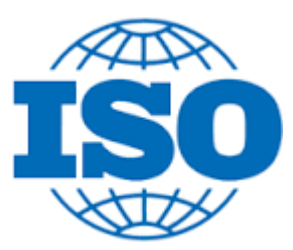

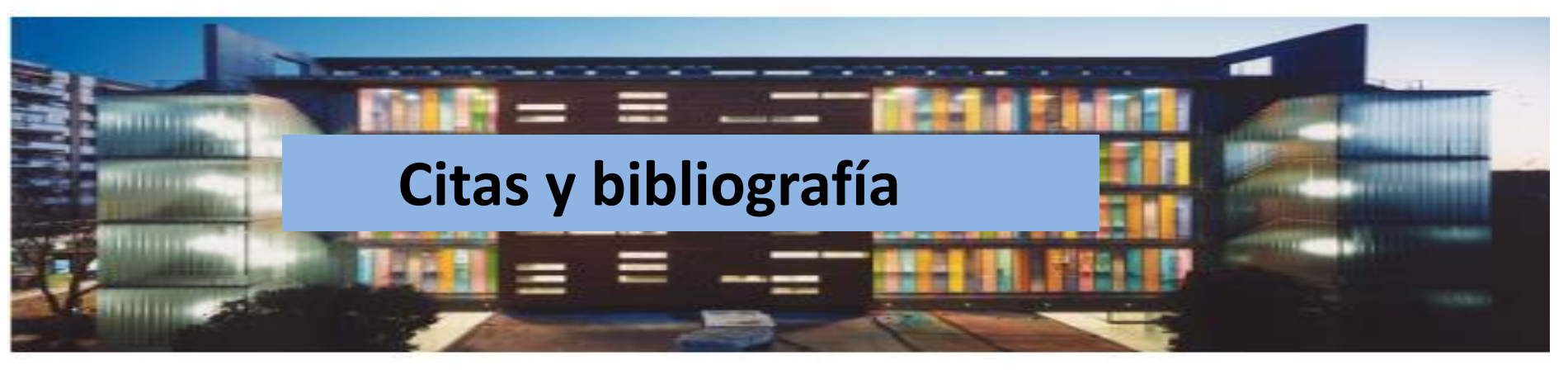

### **Cita**

Es la **idea que se extrae de un documento** de manera textual o parafraseada que sirve de fundamento al trabajo de investigación.

Se inserta entre **paréntesis** en el texto autor, fecha y página y se complementa con la referencia al final del capítulo o al final de todo el texto.

(González Jiménez, 2014, p. 25)

### **Referencia**

**Una referencia** es una **conjunto de datos bibliográficos** que permiten la identificación de un documento.

Se sitúa al final del capítulo o al final de todo el texto.

Suele aparecer como **Bibliografía**.

Neila González, F. (2015). *Miradas bioclimáticas a la arquitectura popular del mundo* . Madrid: García Maroto Editores

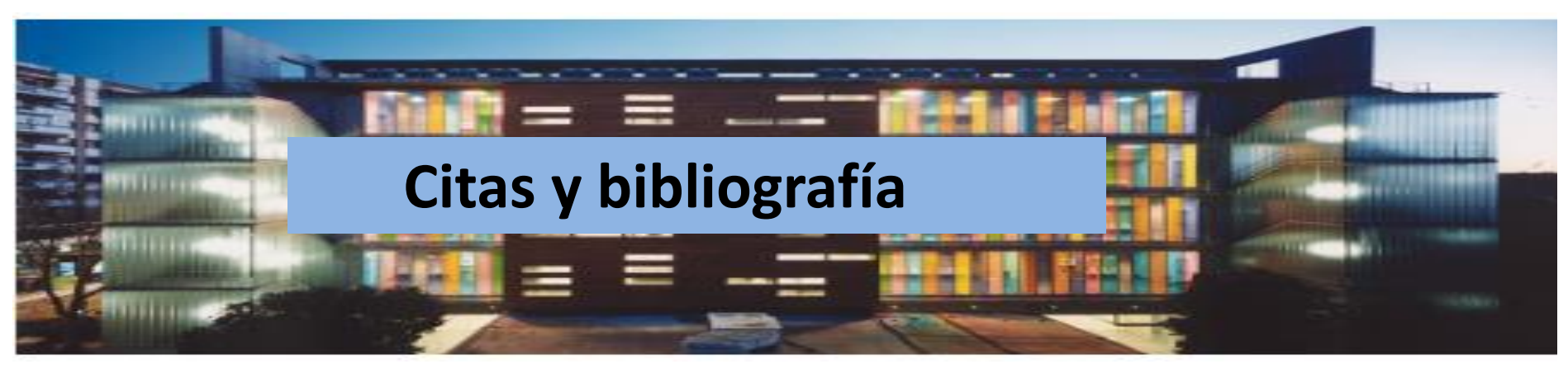

### **Tipos de cita**

**Cita textual:** Transcripción fiel y palabra por palabra del texto de otro autor.

### **Menos de 40 palabras:**

- Se incorporan al texto entre comillas.
- Se añade la cita (autor, año y páginas).

### **Ejemplo:**

"La co-presencia no garantiza la interacción intima entre todos los miembros del grupo. Considere las reuniones sociales a gran escala, en donde cientos y miles de personas se congregan en un lugar para realizar un ritual o celebrar un acontecimiento" (Purcell, 1997, pp. 111-112).

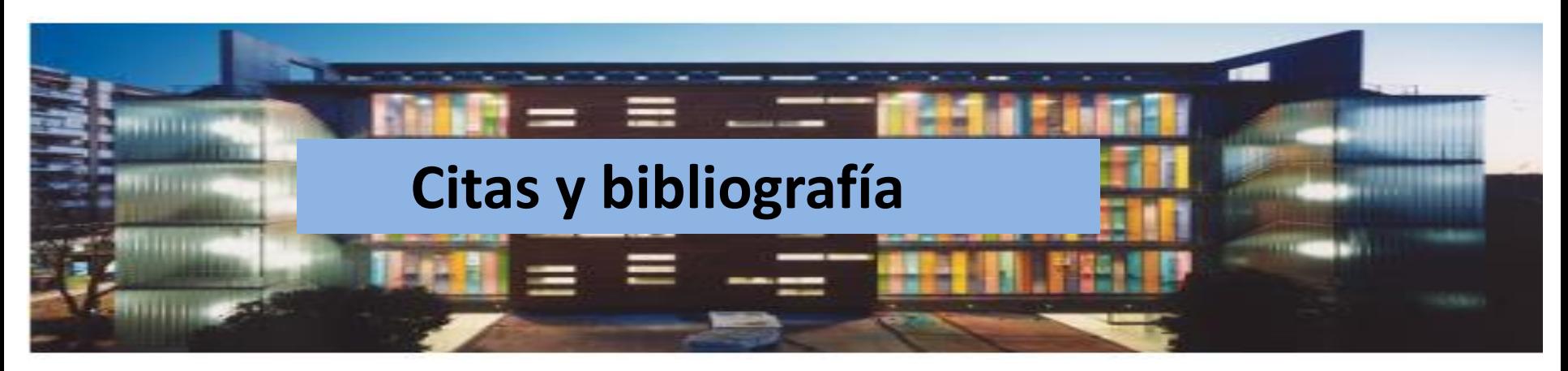

### **Tipos de cita**

**Cita textual:** Transcripción fiel y palabra por palabra del texto de otro autor.

### **40 palabras o más:**

- Se transcribe en párrafo aparte (1'27 cm).
- Siguientes párrafos 1'27 cm
- Se omiten las comillas.
- Se añade la cita (autor, año y páginas).

### **Ejemplo:**

Siguiendo con dichas teorías otros han contradicho esta opinión:

La co-presencia no garantiza la interacción intima entre todos los miembros del grupo. Considere las reuniones sociales a gran escala, en donde cientos y miles de personas se congregan en un lugar para realizar un ritual o celebrar un acontecimiento.

En estos casos, los participantes pueden apreciar la manifestación visible del grupo, la congragación física e incluso su habilidad para hacer conexiones directas e íntimas con aquellos a su alrededor está limitada por la pura magnitud de la concurrencia. (Purcell, 1997, pp. 111-112).

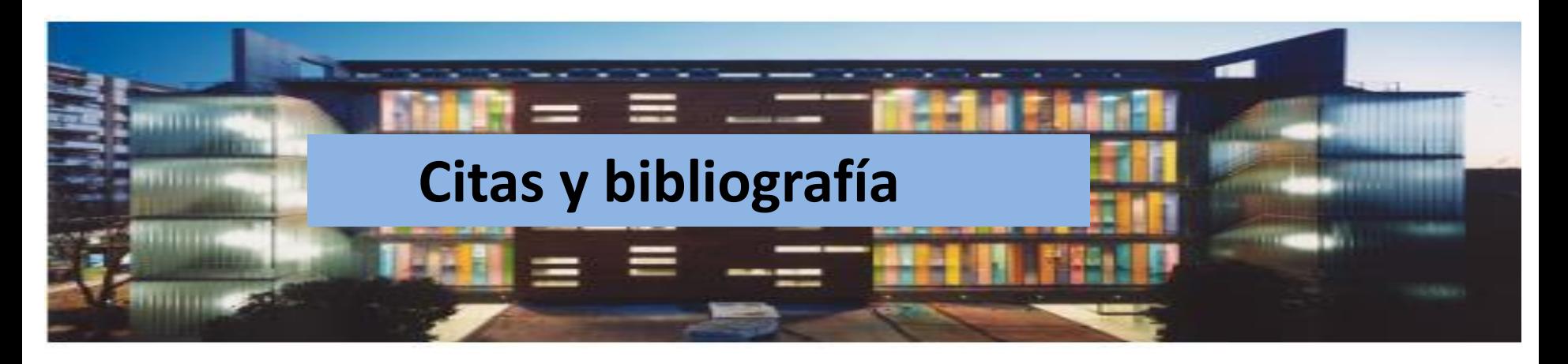

### **Tipos de cita**

**Cita indirecta o** *paráfrasis***:** Es un resumen breve o parafraseado (usando palabras diferentes a las empleadas por el autor) de una idea, de una parte de la obra o de toda ella.

- Se incluye como parte del texto.
- No se ponen comillas.

### **Ejemplo:**

Martínez de Souza (1999) considera que las tablillas de arcilla son el soporte más antiguo que se conoce del libro… (p. 41).

## Guía de Mendeley

#### Mendeley Reference Manager

Buscar en esta quía **Buscar** 

Primeros pasos **Versiones** Web **Mendeley Reference Manager** Trabajando con el PDF Importando referencias Citas y bibliografía Danos tu opinión

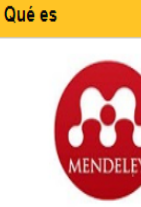

Es la nueva versión de Mendeley, un gestor bibliográfico, que te permite crear automáticamente en tus trabajos académicos las citas y la bibliografía con un formato normalizado (APA, MLA, Harvard...).

1. Combina una versión local o de escritorio con una versión web.

2. Organiza las referencias bibliográficas.

3. Adjunta los documentos a texto completo.

4. Es un espacio de colaboración para grupos de investigación...

Para usarlo, sólo tienes que crearte una cuenta. Esta puede ser free o institucional. La diferencia principal entre ambas es la capacidad de almacenamiento y el número de grupos que puedes crear.

#### Recomendaciones:

- · Al crearte la cuenta usa siempre tu correo institucional
- · Mendeley Cite es compatible con Microsoft Office 365, con versiones de Microsoft Word 2016 y posteriores y con la aplicación Microsoft Word para iPad®.
- · Si estás usando una versión anterior de Word, debes usar el Mendeley Citation Plugin para Word disponible con Mendeley Desktop. Pero si eres estudiante, PDI o PAS de la Universidad de Sevilla puedes obtener el Office 365
- · MRM está en desarrollo, Mendeley está trabajando para ofrecer a los usuarios todas las prestaciones existentes en la versión clásica.

· Si quieres conocer la versión clásica tienes esta GuiaBUS

Toda la información en la Guía de la página web

### [Guía](https://guiasbus.us.es/mrm)

Más información en [canal YouTube del](https://www.youtube.com/playlist?list=PL-nGR3dgPXExCiBuifCmApHo0WpTMQgM1) CRAI Antonio de Ulloa

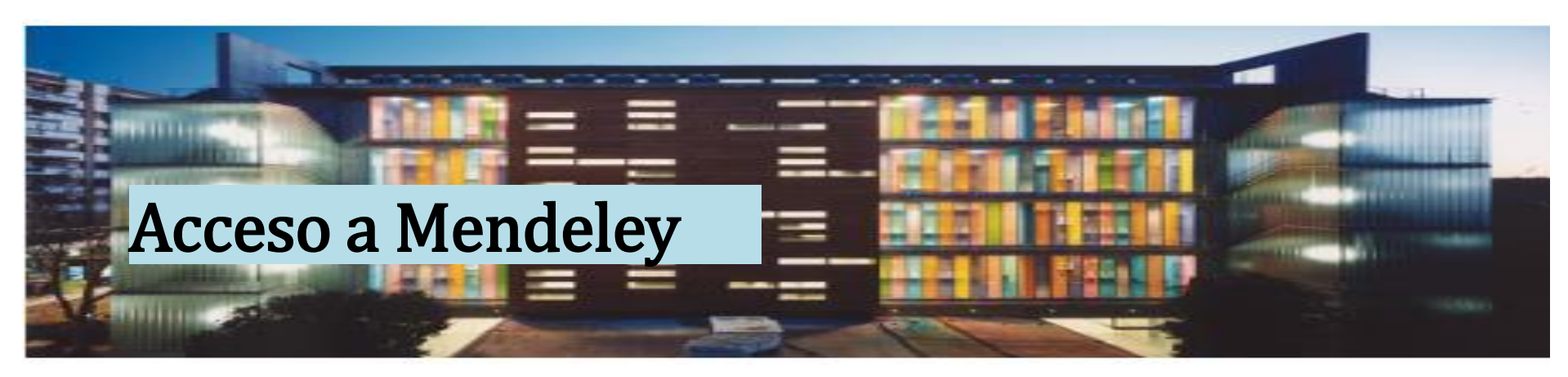

Directamente: [https://www.mendeley.com](https://www.mendeley.com/)

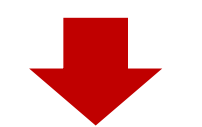

Mendeley

Support Sign In Create account **Solutions** 

Download

## **188 DISCOVERY**

Mendeley brings your research to life, so you can make an impact on tomorrow

Search over 100 million cross-publisher articles and counting

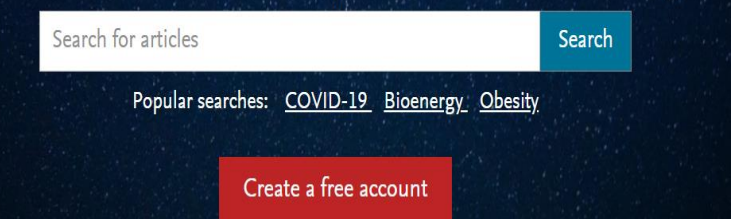

Página Web: Guías - [Gestor bibliográfico](https://guiasbus.us.es/mendeley)  **Mendeley** 

 Nos registramos en la versión web *(create account)* Y Descargamos la versión escritorio (se puede descargar en todos los dispositivos que queramos utilizar)

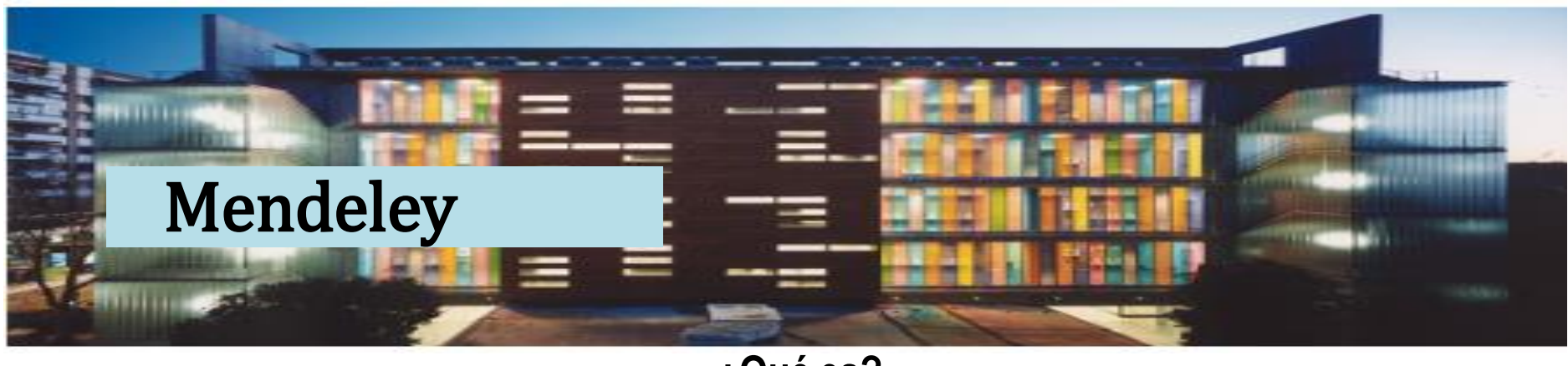

**¿Qué es?**

Es el *gestor de referencias más* utilizado en la Universidad de Sevilla, que combina

una *versión* de *escritorio* (Mendeley Reference Manager) con una *versión web*

## **¿Para qué podemos utilizarlo?**

1. Es un gestor bibliográfico que permite crear automáticamente citas y bibliografía con un estilo bibliográfico normalizado y organiza la información bibliográfica. Evitando así el plagio.

2. Gestor documental que permite almacenar documentos a texto completo 3. Actúa como red social, creando un espacio de colaboración para grupos de investigación (Grupos privados)

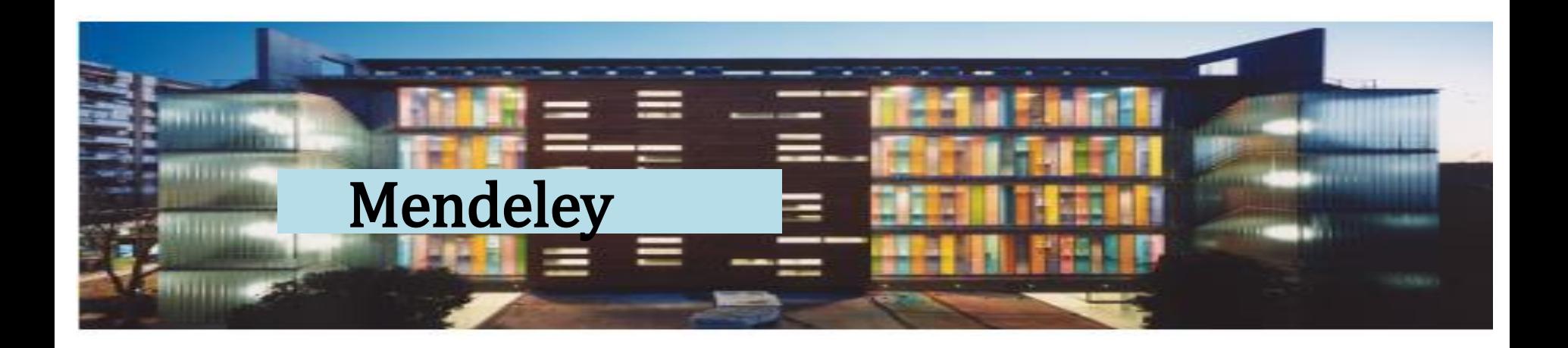

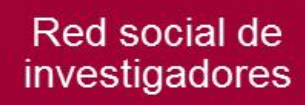

Gestor de información y documentos

## **Mendeley Reference Manager**

Plataforma de descubrimiento de investigación

**Versión local y versión web que se sincronizan automáticamente**

## **Mendeley.com**

## Acceso a Mendeley

#### Downloads

**RA**, Mendeley

Reference Manager Web Importer **Citation Plug-in** 

### **Welcome to Mendeley**

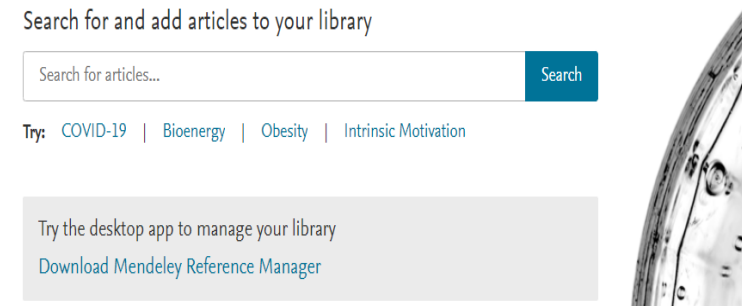

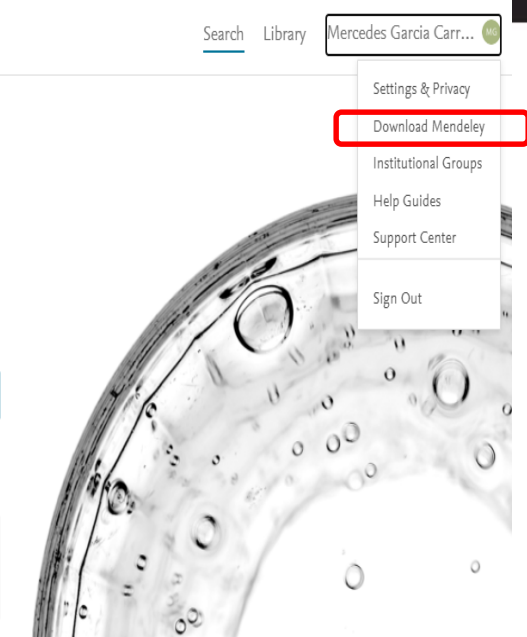

Una vez realizada el **alta** en Mendeley .com, preferiblemente con el **UVUS**, entramosen el gestor y descargamos**MendeleyReference Manager** en nuestro dispositivo

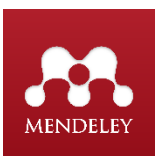

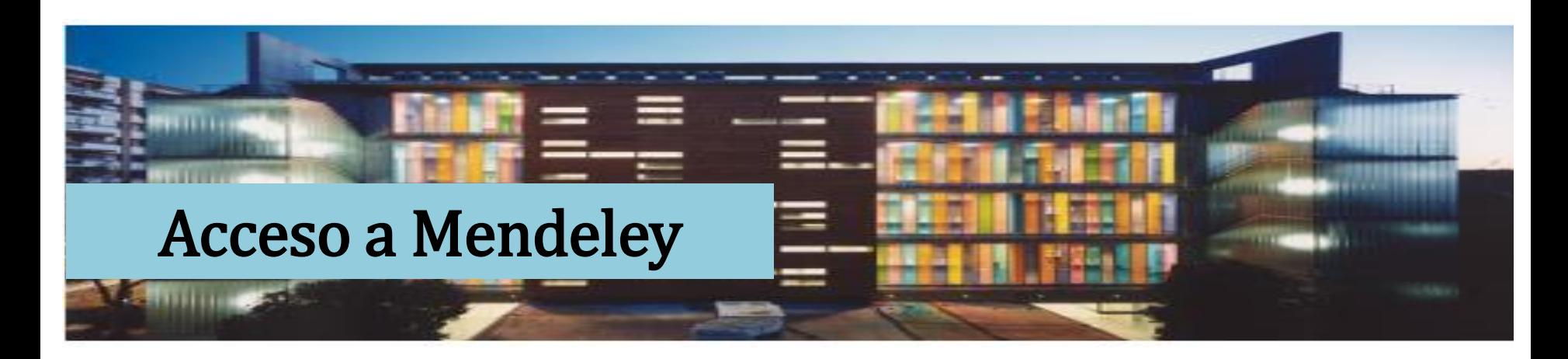

## **Mendeley Reference Manager for Desktop** Download now for Windows Windows 7 and above See release notes

Other Systems:

Mendeley Reference Manager for macOS

Mendeley Reference Manager for Linux

### **Compatible con TODOS lossistemas operativos**

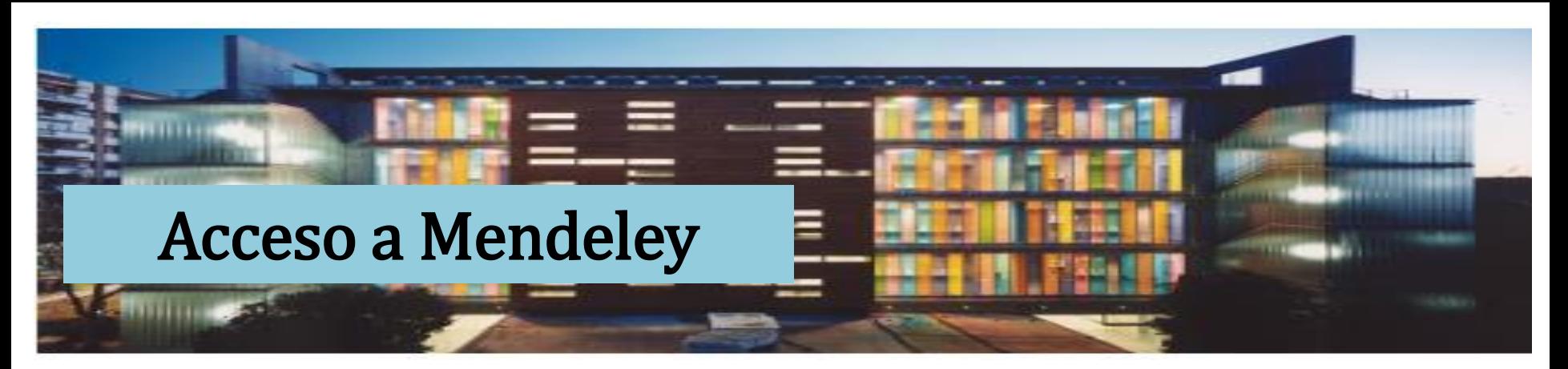

#### **Downloads**

Reference Manager Web Importer **Citation Plug-in** 

## **Mendeley Web** Importer

Import papers, web pages and other documents directly into your reference library from search engines and academic databases. Mendeley Web Importer is available for all major web browsers.

**Get Web Importer for Chrome** 

## **Web Importer**

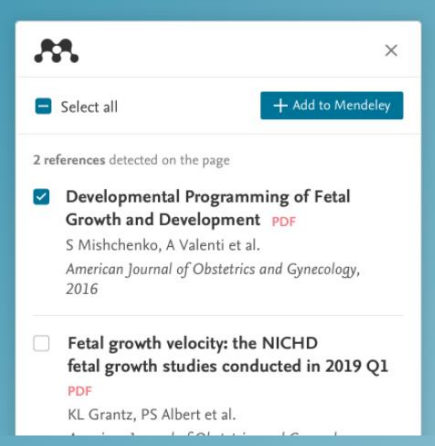

Desde Mendeley.com, o desde Mendeley Reference Manager (Tools), se añadirá la aplicación como una **extensión** en el navegador

Instala Web Importer en tu navegador

## Exportar y guardar referencias

- **Automáticamente** aplicación **web importer**
	- Páginas web, Google académico
- **Formato Ris**
	- $\Box$  Dialnet, Avery, Scopus, Periodicals Archive Online
- **Formato BibTeX**
	- **Wos**
- **Manualmente** desde "File" "añadir entrada manualmente"
	- Docomomo, AENOR, RIBA, Guía Digital

No olvidar cliquear en *"Sync"* (recomendable)

*(sincroniza* la información de Mendeley Web con Mendeley Reference Manager)

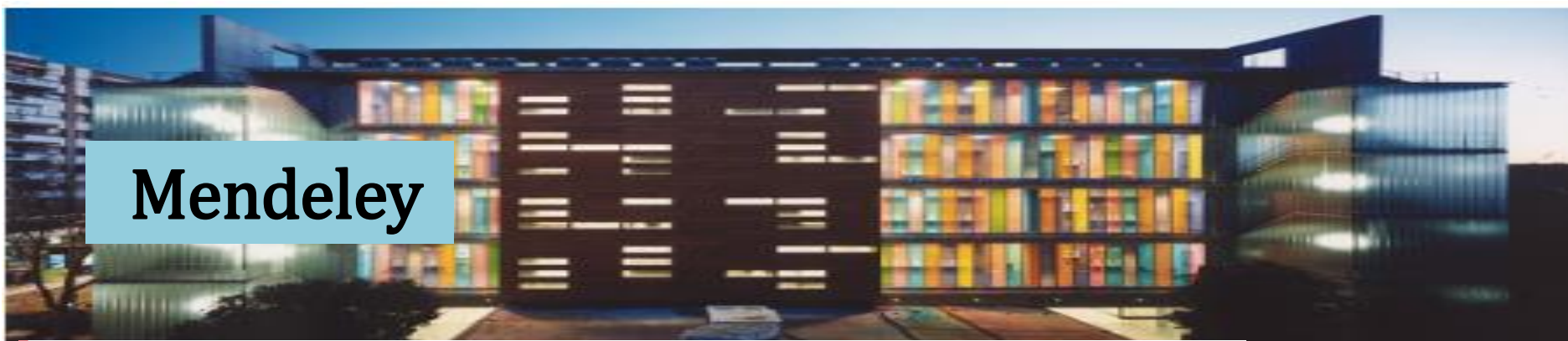

#### Mendeley Reference Manager

Mendeley Reference Manager File Edit Tools Help

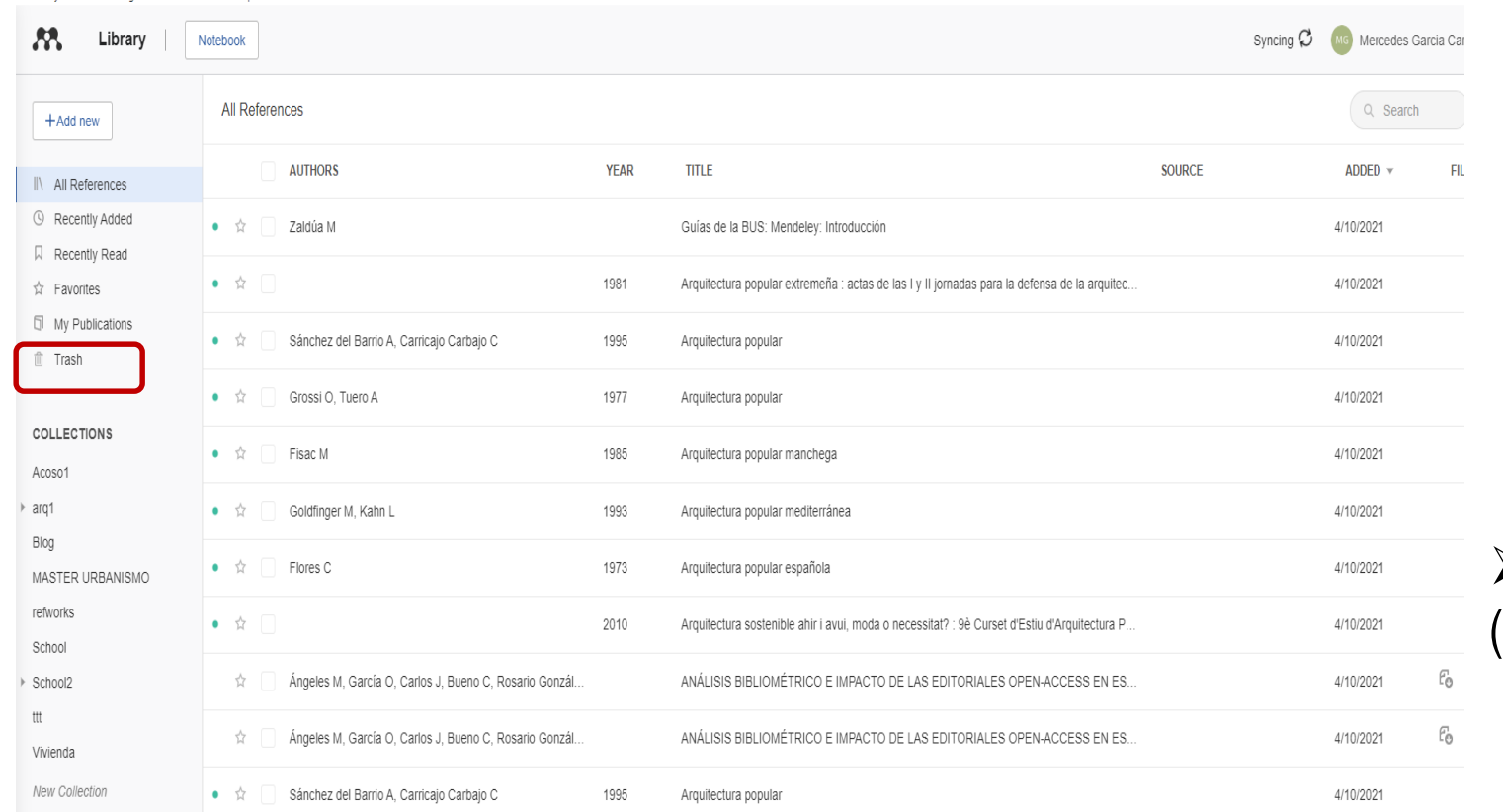

## **Ordena tus referencias Bibliográficas**

 Crea carpetas (**Collections**)

 $\triangleright$  subcarpetas

## Exportar desde Páginas web

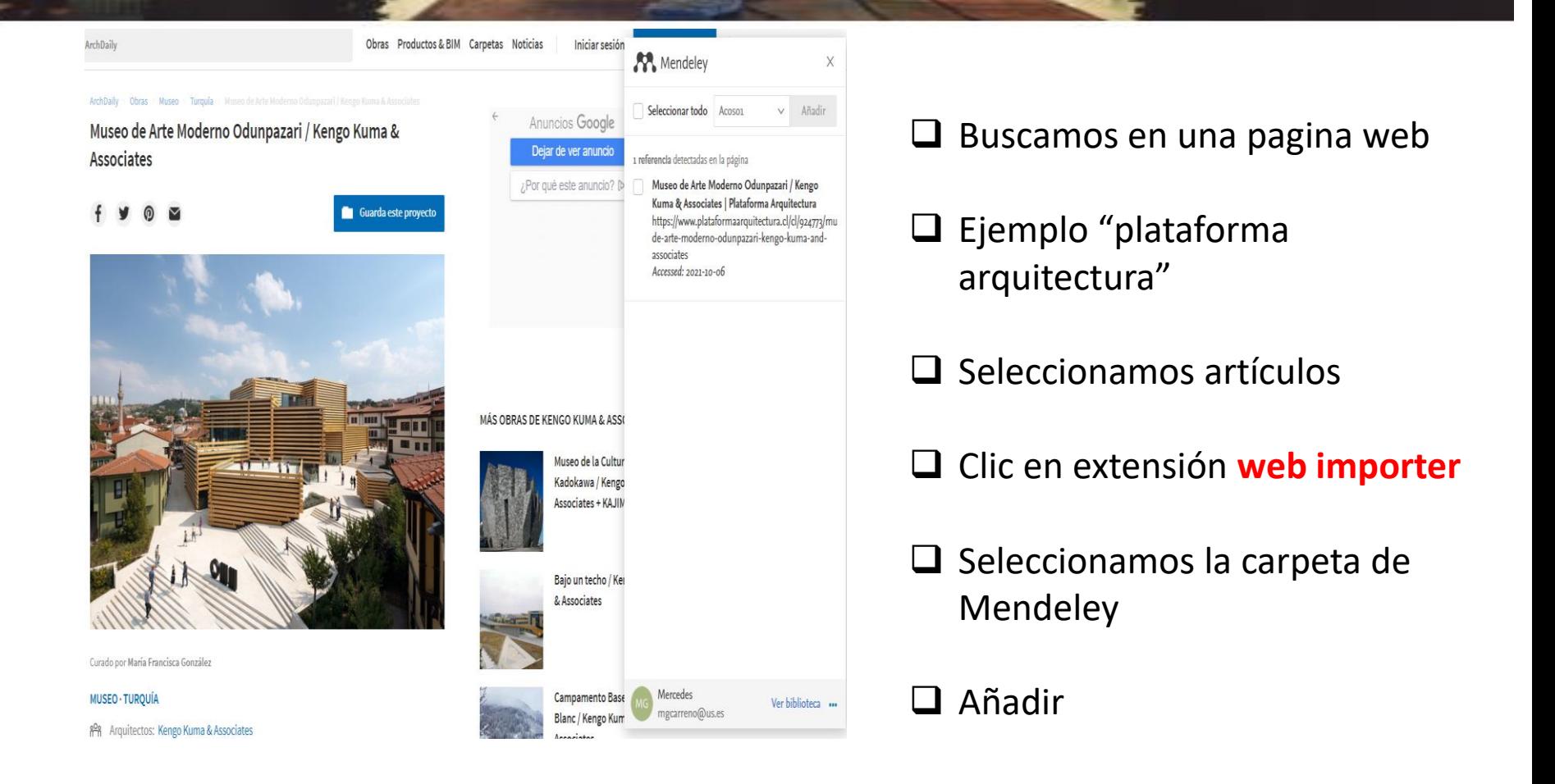

## Exportar desde FAMA

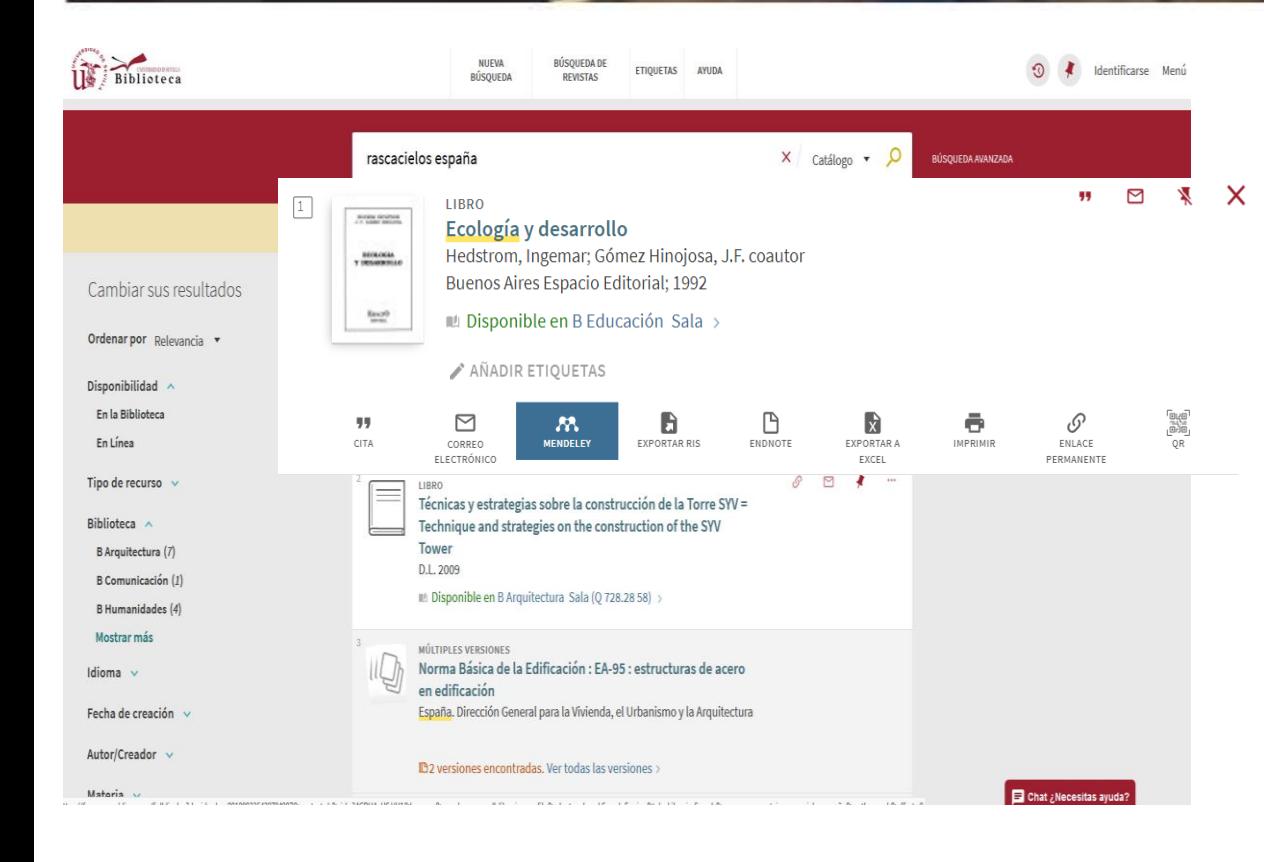

#### Búsqueda "Rascacielos Madrid"

- $\checkmark$  Exportar un sola referencia:
- $\checkmark$  Elegimos referencia y exportar a *Mendeley*
- $\checkmark$  Exportar varias referencias a la vez:
- $\checkmark$  Marcamos las referencias que nos interesen. Cliqueamos la chincheta
- $\checkmark$  Y en la chincheta de arriba (ir a mis favoritos)
- $\checkmark$  Los seleccionamos todos
- $\checkmark$  Desplegamos los tres puntos de arriba y exportar a *Mendeley*

## Exportar desde Dialnet

O Dialnet plus Buscar Revistas Tesis Congresos Autores Registrarse Ayuda Español v 2 documentos seleccionados  $Biblioteca$ Para poder exportar por Correo los documentos seleccionados debe acceder con su Nombre de Usuario y Contraseña. Hsuarin K < Página 1 de 1 > > Deseleccionar todos  $\Delta$ **V** Construcción sostenible e I+D+i Contraseña Higinio González-Mayo Barajas ₽ Revista de Obras Públicas: Organo profesional de los ingenieros de caminos, canales y puertos, ISSN 0034-8619, Nº. 3457, 2005 (Ejemplar dedicado a: Innovación y construcción), págs. 87-88 Entrar Resumen Olvidó su contraseña **7** La construcción sostenible Ventajas de registrarse Mauricio Hernández Tascón Alarife: Revista de arquitectura, ISSN 1657 - 61, Nº. 17, 2009, pág. 9 Resumen Texto completo  $\Gamma$ **E** Selección **KK**<br> **Reseleccionar todos** Enviar/Exportar **D** RefWorks  $\rightarrow$  RIS D Texto Descargar para EndNote, ProCite y Reference Manager **BibTeX** @ 2001-2014 Fundación Dialnet - Todos los derechos reservados Dialnet Plus | Accesibildad | Aviso Legal Coordinado por: **4R** • Fundación Dialnet Inicio Buscar Revistas Tesis Congresos Autores Ayuda Registrarse TV DELARIOJA

## Hacemos la búsqueda

- $\checkmark$  Seleccionar documentos
- **Clic Selección**
	- *Clic Ris*
- $\checkmark$  Abrir Mendeley Reference Manager
- *Add new*
- *Import library (RIS)*

## Exportar desde Avery

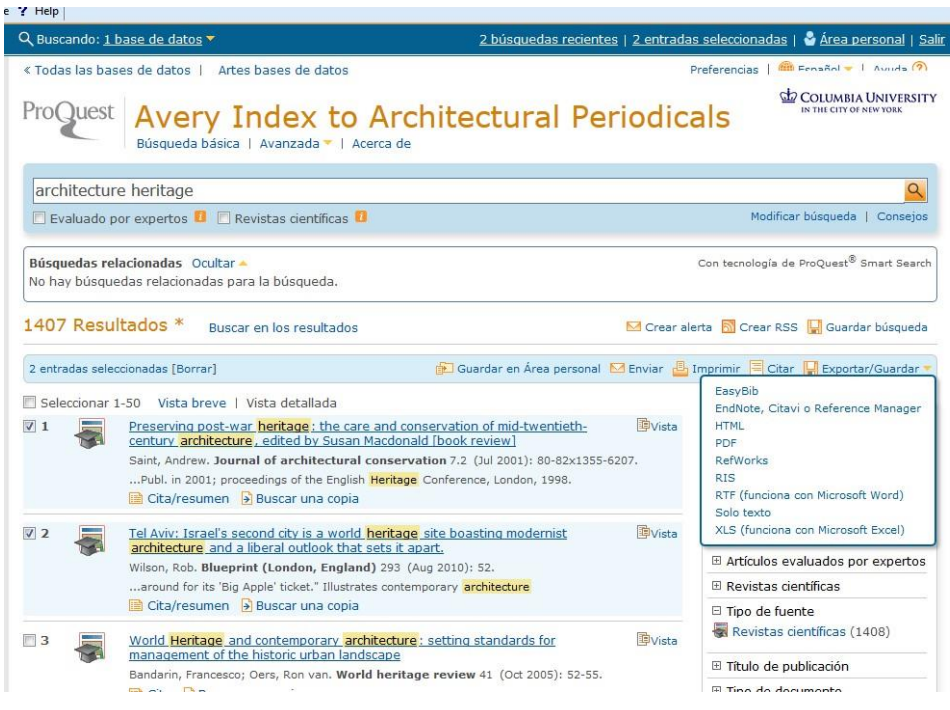

### Hacemos la búsqueda

- $\checkmark$  Seleccionar documentos
- $\checkmark$  Clic sobre tres puntos (todas las opciones)
- *Ris*
- $\checkmark$  Continuar
- $\checkmark$  Abrir Mendeley Reference Manager
- *Add new*
- *Import library (RIS)*

## Exportar y guardar referencias

- **Automáticamente** aplicación **web importer**
	- Páginas web, Google académico
- **Formato Ris**
	- $\Box$  Dialnet, Avery, Scopus, Periodicals Archive Online
- **Formato BibTeX**
	- **Wos**
- **Manualmente** desde "File" "añadir entrada manualmente"
	- Docomomo, AENOR, RIBA, Guía Digital

No olvidar cliquear en *"Sync"* (recomendable)

*(sincroniza* la información de Mendeley Web con Mendeley Reference Manager)

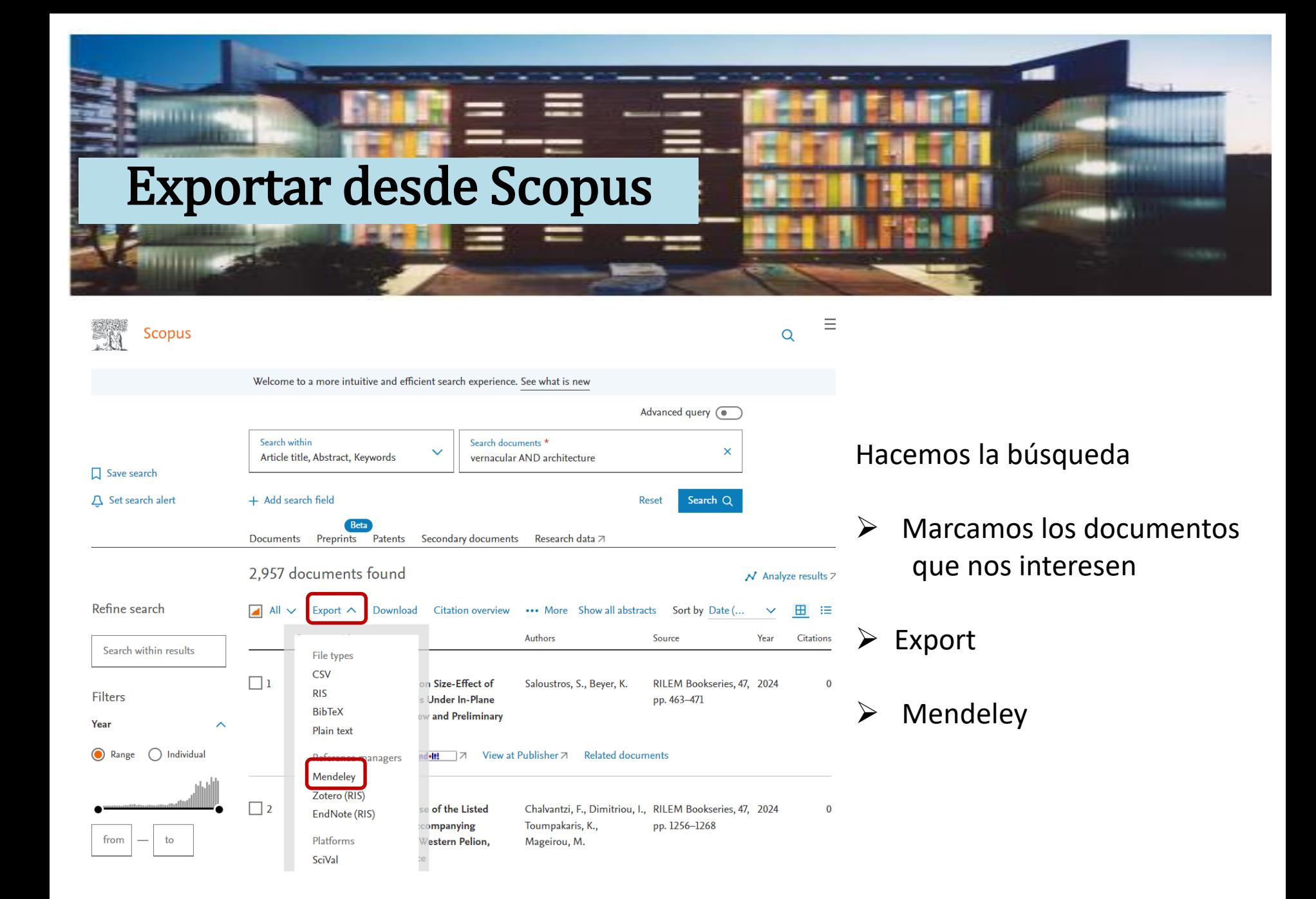

#### Exportar desde ScopusHacemos la búsqueda  $\equiv$ **Scopus**  $\overline{Q}$ Welcome to a more intuitive and efficient search experience. See what is new  $\triangleright$  Marcamos los registros Advanced query ( Search within Search documents \* × Article title, Abstract, Keywords vernacular AND architecture *Export* Save search  $\Delta$  Set search alert + Add search field Search Q **Reset**  Elegir *Ris* Documents Preprints Patents Secondary documents Research data 刁 2,957 documents found  $\overline{\mathcal{N}}$  Analyze results  $\overline{\mathcal{N}}$  $\triangleright$  Enviar Refine search  $\Box$  All  $\vee$ Export  $\land$  Download Citation overview ••• More Show all abstracts Sort by Date (.. 田  $\equiv$ Authors Source Year **Citations** Search within results File types **CSV**  $\triangleright$  Abrir Mendeley Reference  $\Box$  1  $\pmb{0}$ on Size-Effect of Saloustros, S., Beyer, K. RILEM Bookseries, 47, 2024 **RIS Filters Under In-Plane** pp. 463-471 Manager w and Preliminary Year Plain text do<mark>lit!</mark> フ View at Publisher フ (a) Range Individual **Related documents** Reference managers Mendeley *Add new* Zotero (RIS)  $\Box$  2 of the Listed Chalvantzi, F., Dimitriou, I., RILEM Bookseries, 47, 2024 EndNote (RIS) **companying** Toumpakaris, K., pp. 1256-1268 from to Platforms Western Pelion, Mageirou, M. **SciVal** *Import library (RIS)*

## Exportar desde WOS

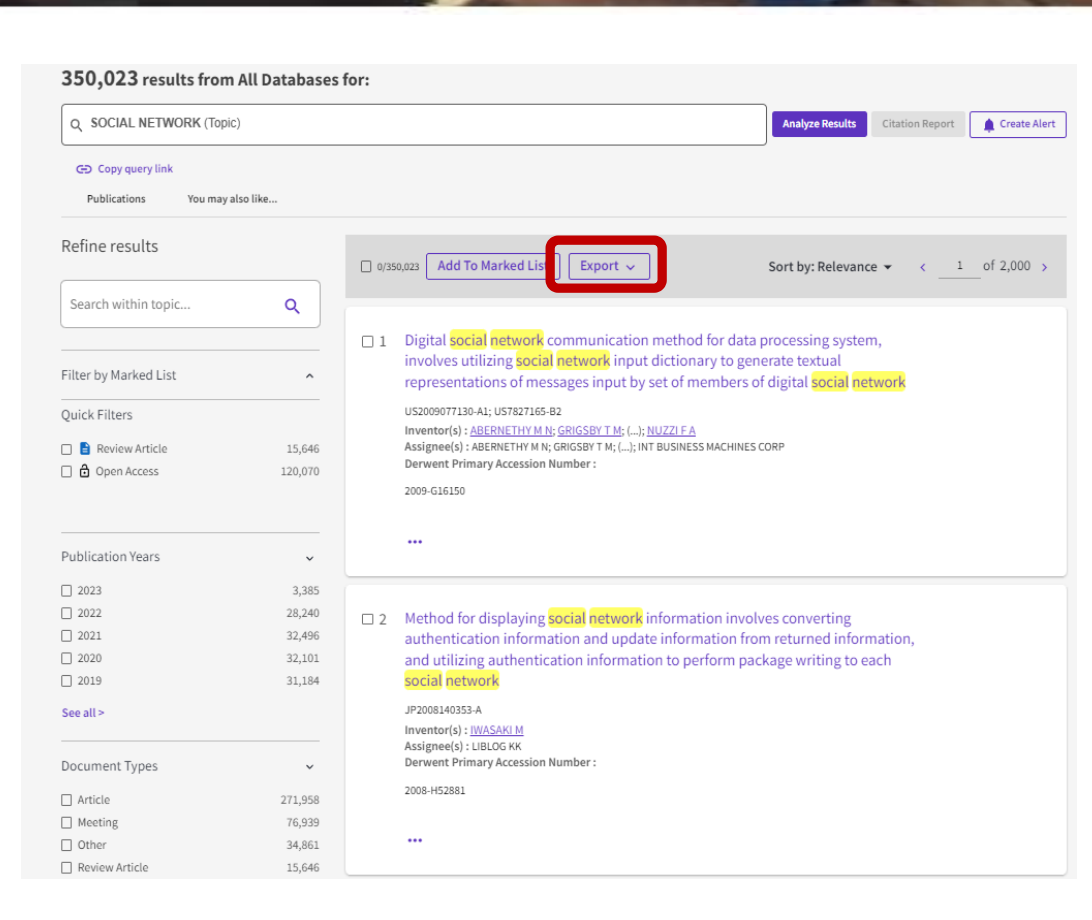

### Hacemos la búsqueda

 $\triangleright$  Marcamos los registros

*Export*

- $\triangleright$  Fn formato de Archivo elegir *RIS*
- $\triangleright$  Enviar
- Abrir Mendeley Reference Manager
- *Add new*
- *Import library (RIS)*

# Exportar desde Google Académico

Aproximadamente 78.600 resultados (0,05 s)

Patrimonio industrial y cultural del territorio

Patrimonio industrial

La Web Imágenes Más. Google

Académico

Artículos

 Cliqueamos *Web Importer.* Seleccionamos artículos a exportar

 $\triangleright$  Cuando abrimos Mendeley Reference Manager, ya están cargados las referencias

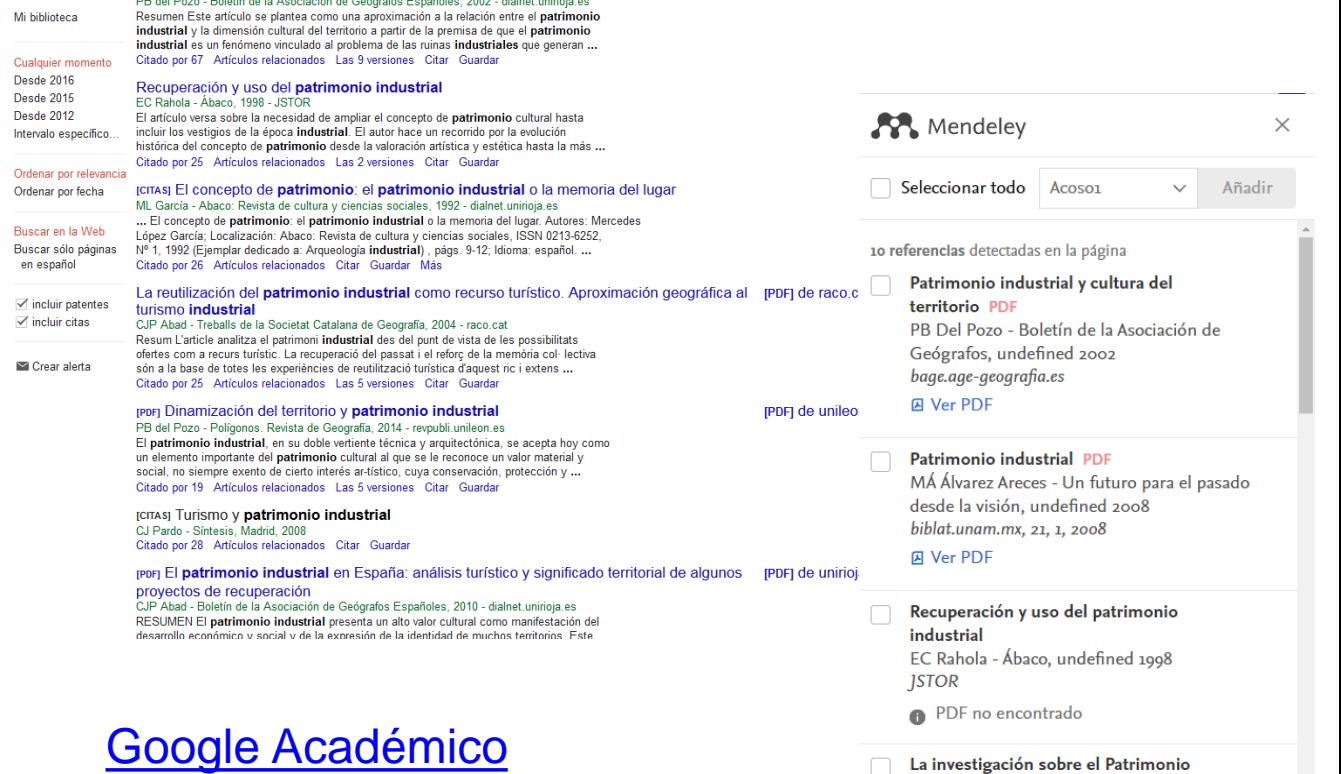

 $\pm$ 

[PDF] de unirioja.es

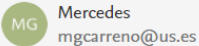

Industrial. Una revisión bibliográfica

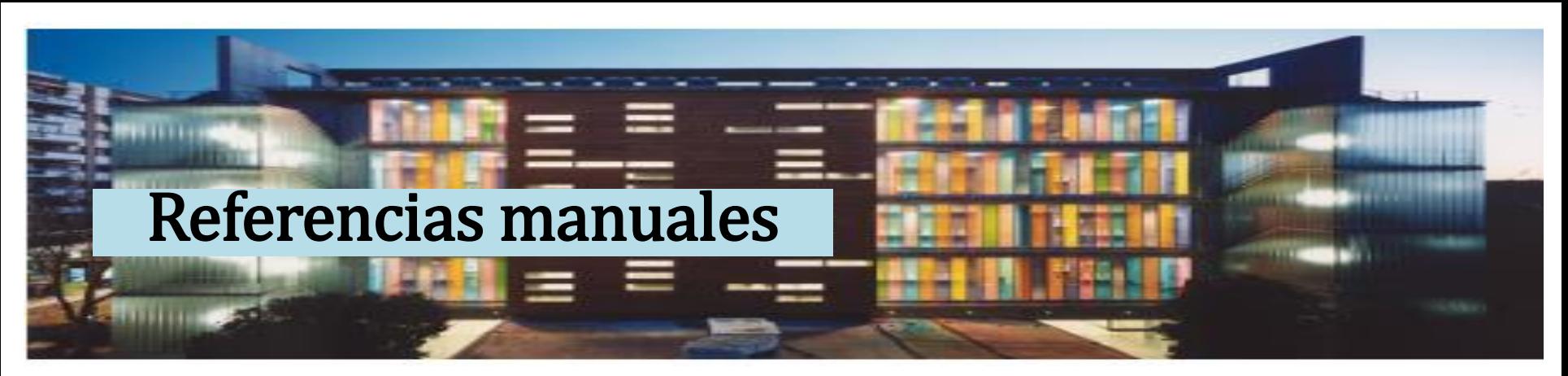

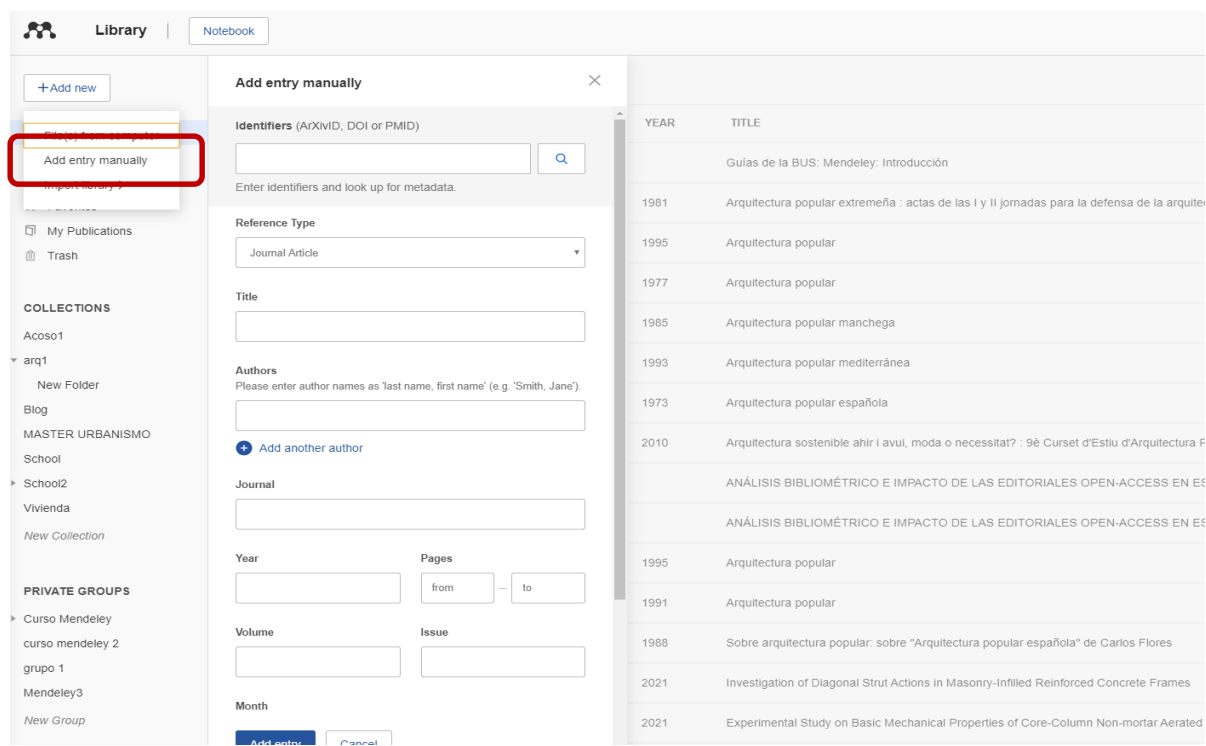

## **AÑADE REFERENCIAS MANUALMENTE**

Desde Mendeley Reference Manager:

 $\triangleright$  Add new

EN ES

nes

- *Add Entry Manually*
- Seleccionar tipo de documento
- Introducir DOI
- $\triangleright$  Si el documento no tiene DOI, la referencia

## Crear una bibliografía

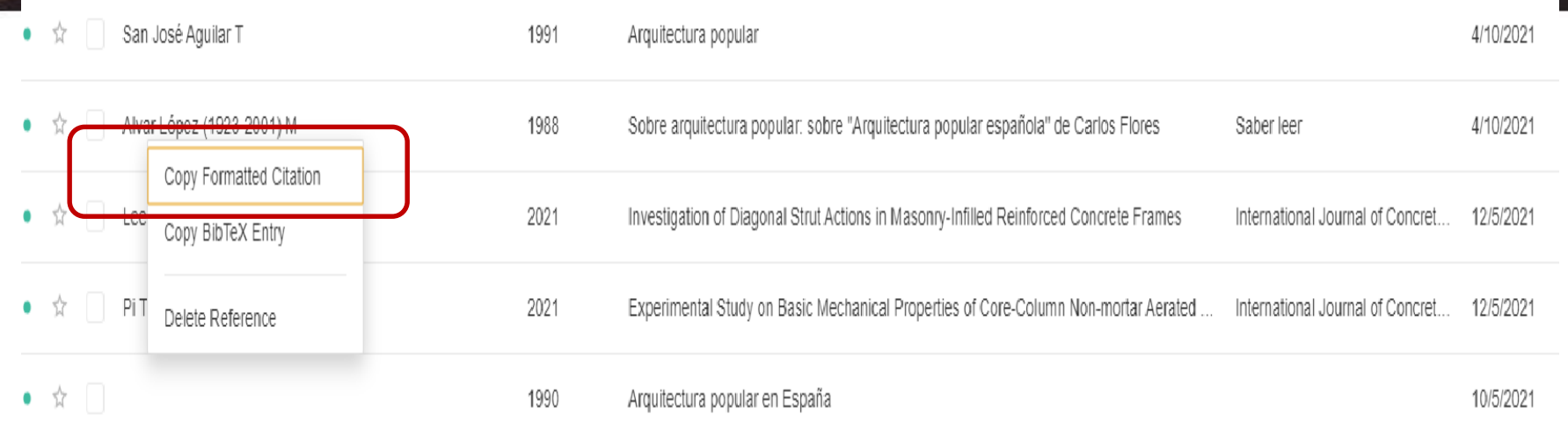

▶ Selecciona el documento

Botón izquierdo: *Formatted Citation*

Abrir un Word y pegar

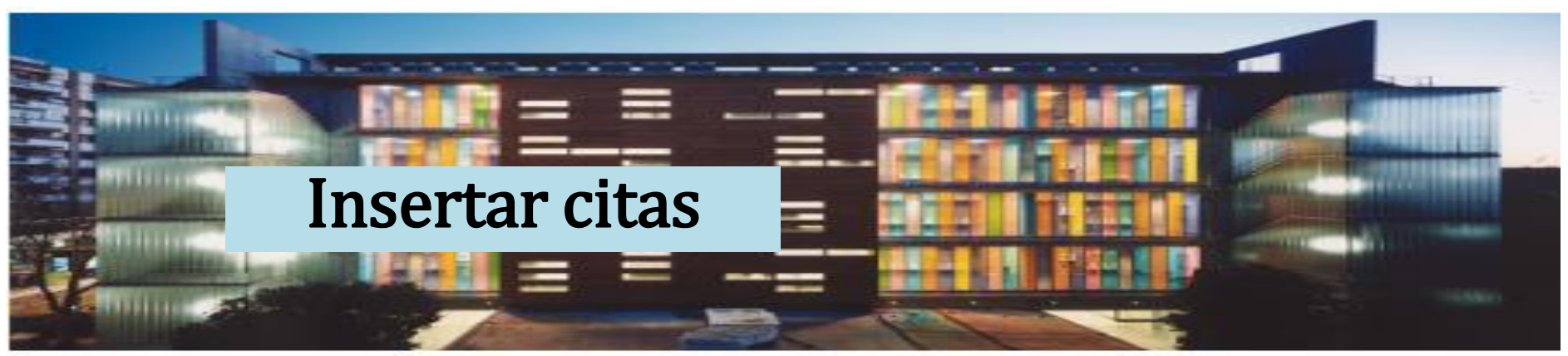

Para citar hay que tener instalado previamente un plugin en word

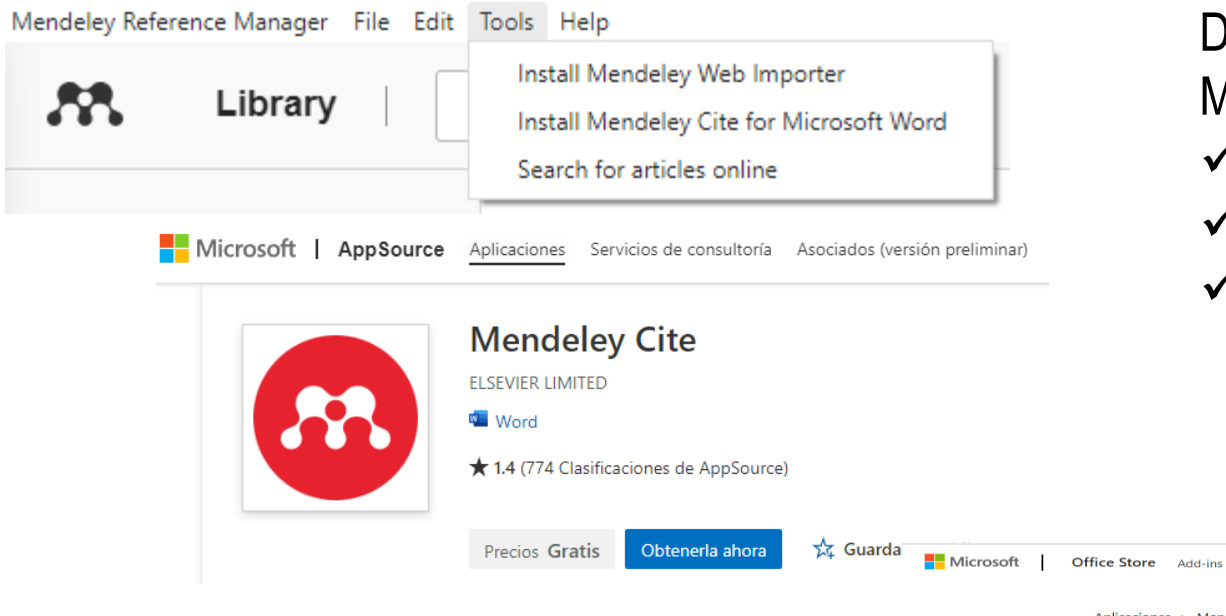

Desde Mendeley Reference Manager:

- $\checkmark$  Tools
- Install *Mendeley Cite*
- $\checkmark$  Recomendable Word Office 365

Aplicaciones > Mendeley Cite > Iniciar

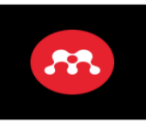

Mendeley Cite ELSEVIER LIMITED

Templates Support

Introducción al complemento:

**W** Abrir en Word

Este complemento funciona en: Word 2016 o posterior en Windows, Word 2016 or later on Mac, Word en iPad, Word on the web. Si no dispone de lo anterior, pruebe usar Office Online,

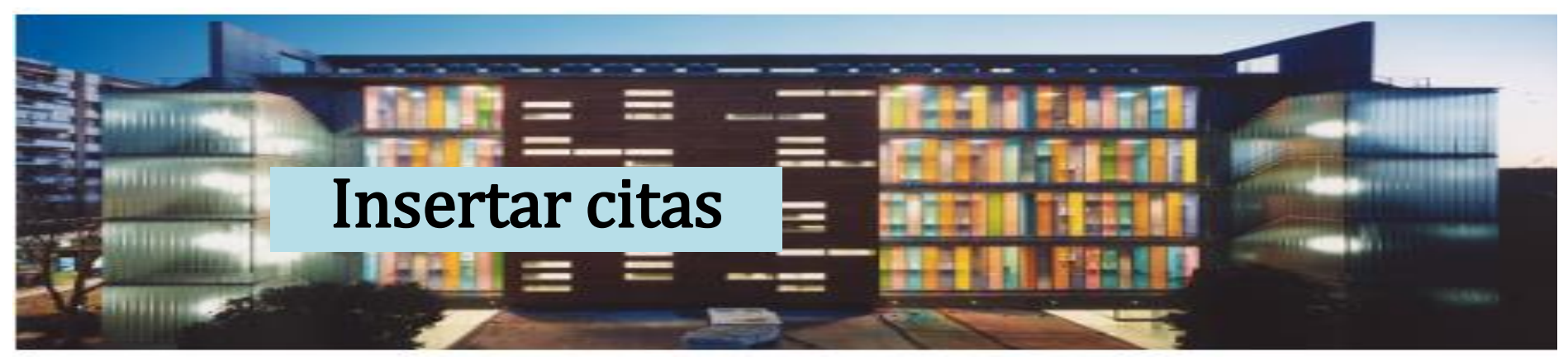

 En nuestro Word, nos posicionamos con el cursor en dónde queramos insertar la cita. En pestaña referencias clic *"Mendeley Cite"*

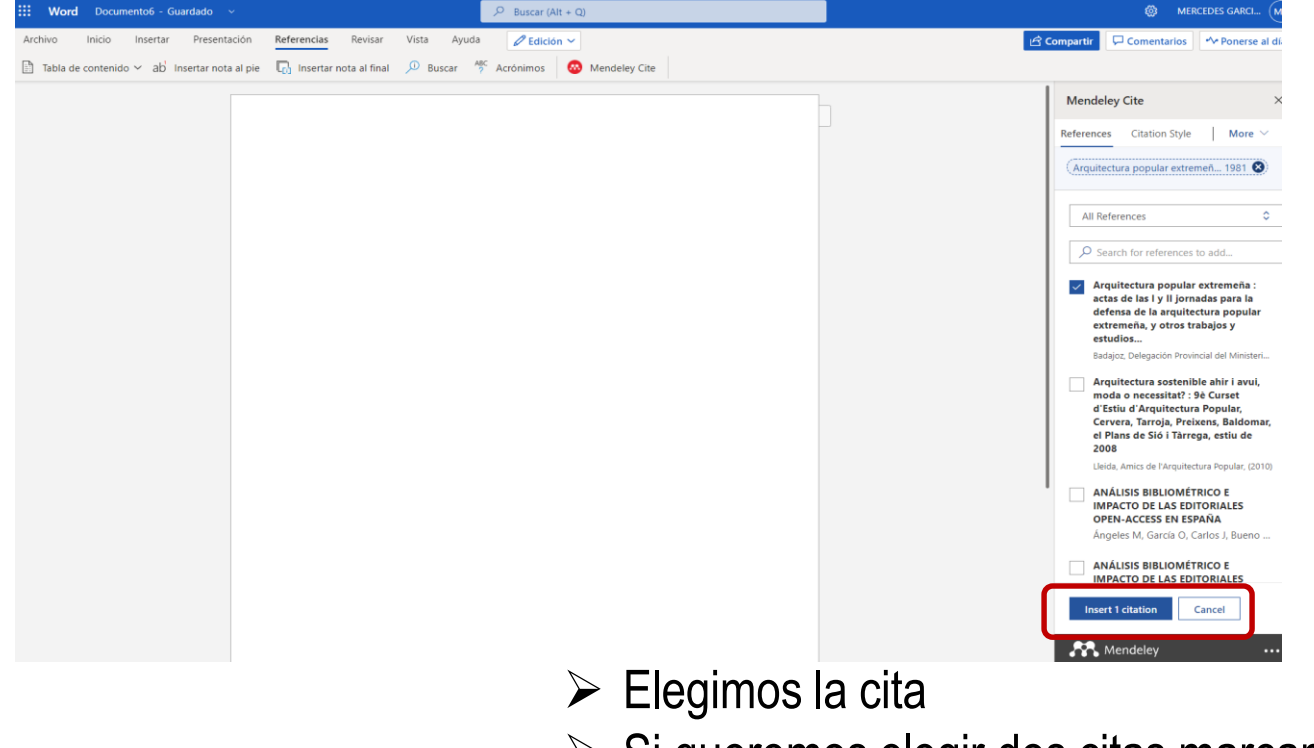

- $\triangleright$  Si queremos elegir dos citas, marcamos las dos citas
- *Insert Citation*

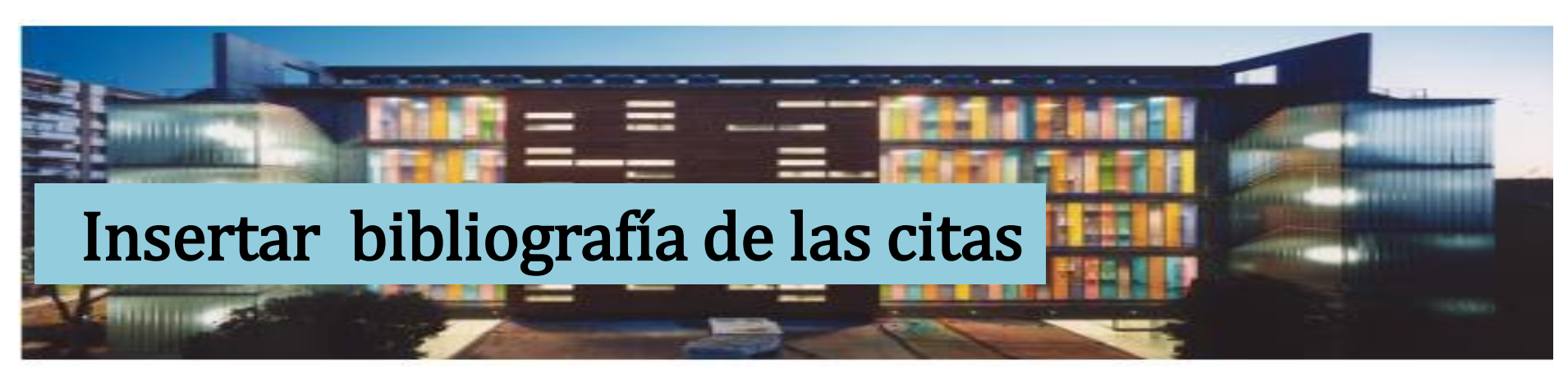

Una vez insertadas las citas en el texto, debemos generar la **bibliografía**

- $\triangleright$  Desde Mendeley Cite
- $\triangleright$  Pestaña 3 puntos
- *Insert Bibliography*
- $\triangleright$  Se creará la bibliografía de las citas que hayamos insertado previamente

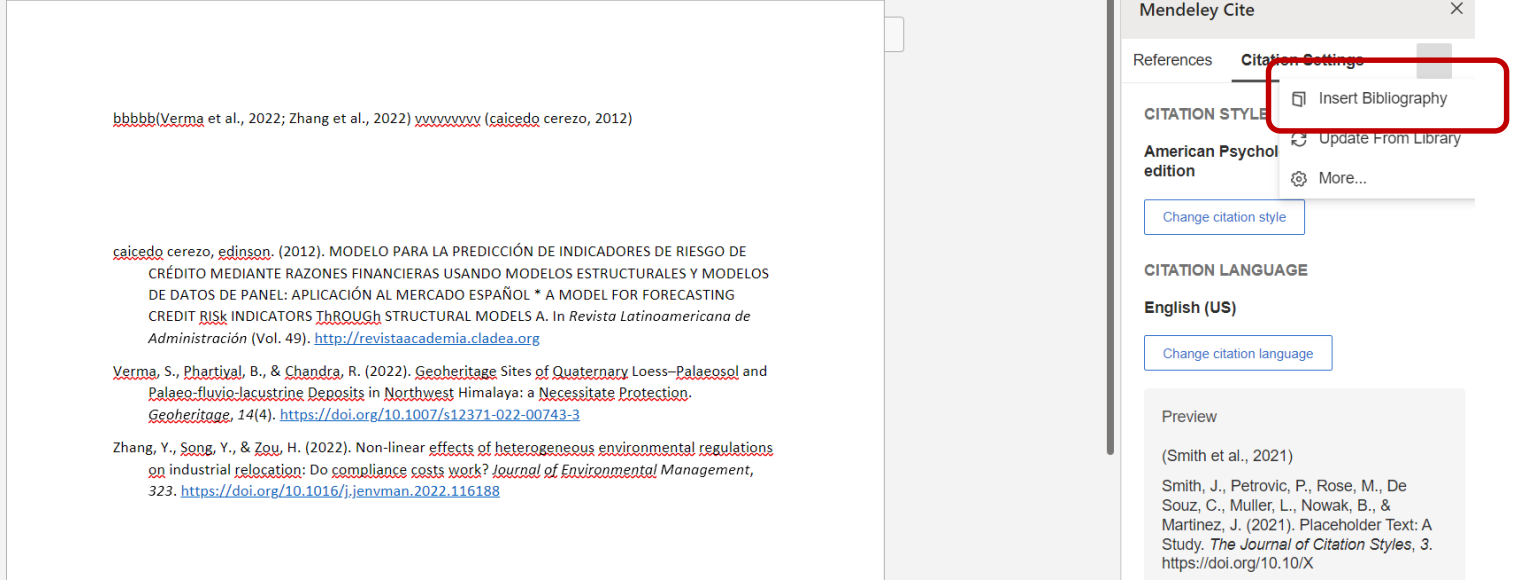

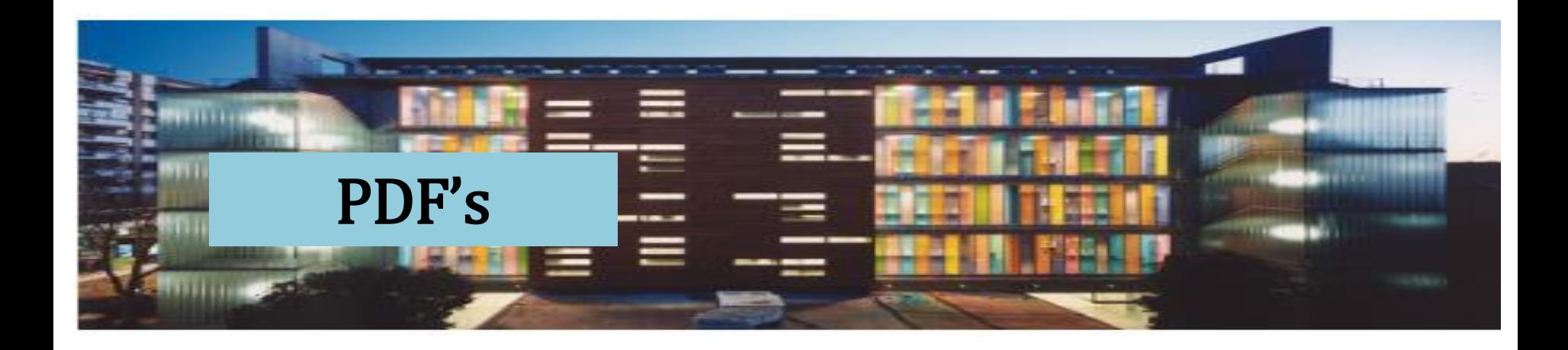

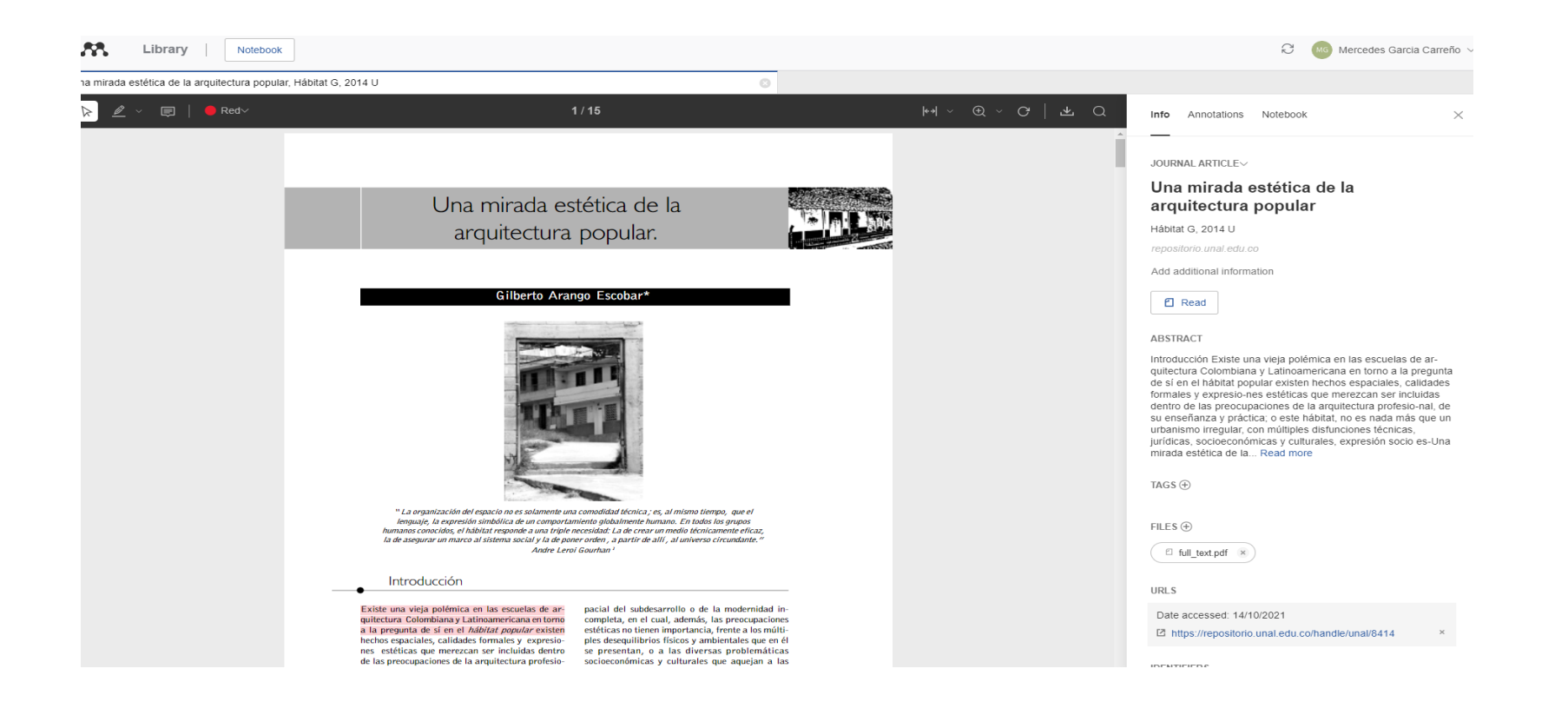

## Articles on line

Mendeley

Lecture Notes in

**Computer Science** 

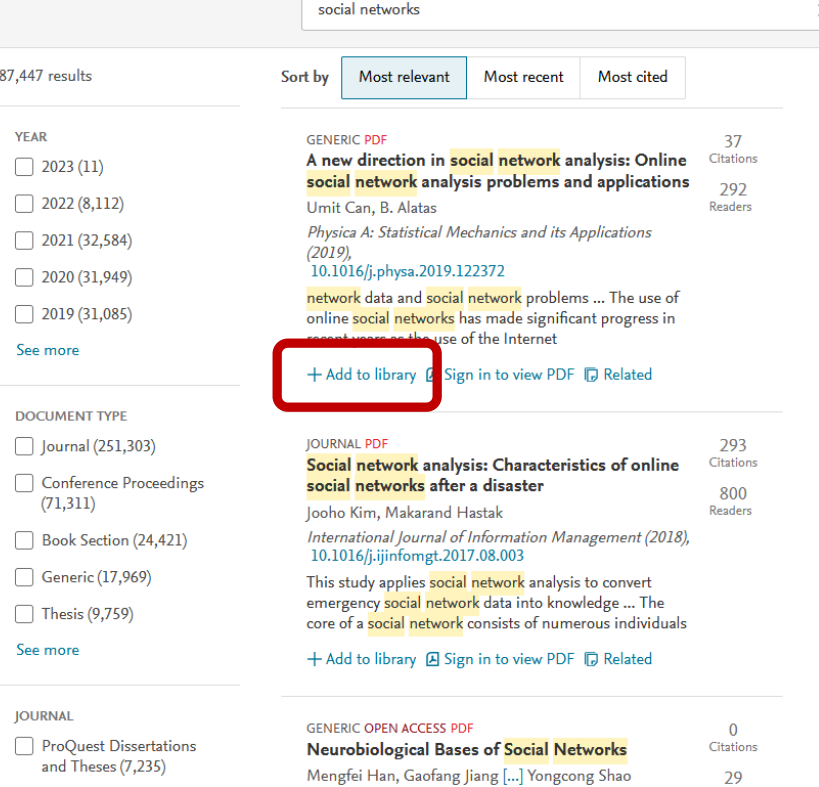

Frontiers in Psychology (2021),

10.3389/fpsyg.2021.626337

Install Mendeley Cite for Microsoft Word Search for articles online Podemos localizar **artículos en línea** 

Install Mendeley Web Importer

procedentes de Mendeley Web Libraries

 $\triangleright$  Tools

Edit

Search

Readers

Tools Help

- *Search for articles on line*
- $\triangleright$  Buscamos por materia
- $\triangleright$  Podemos filtrar por fecha, tipo documental, revista, autor, OA
- $\triangleright$  Ordenar por relevancia, fecha y citas
- Añadir los documentos a nuestro MRM (*Add to library*)
- Consultar los PDF's en abierto

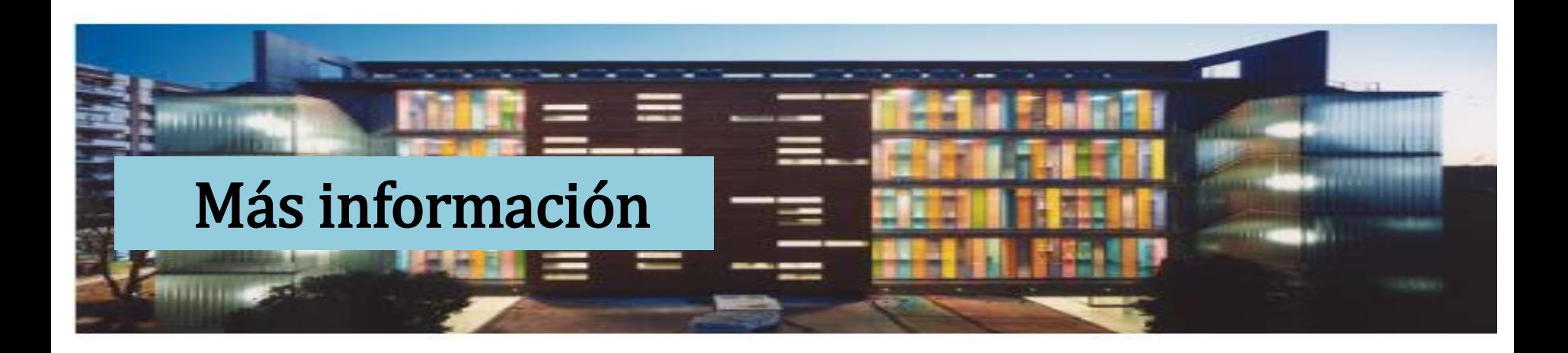

- **[Guía evita el plagio](https://guiasbus.us.es/evitaplagioTFG/TFM/honestidadacademica)**
- **[Bibliografías y citas. Cómo](http://guiasbus.us.es/bibliografiaycitas) elaborarlas**
- **[Bibliografías y citas de redes](http://guiasbus.us.es/citarredessociales) sociales**
- **[Guía Mendeley](https://guiasbus.us.es/mrm) (MRM)**
- **[Videos Youtube](https://www.youtube.com/playlist?list=PL-nGR3dgPXExCiBuifCmApHo0WpTMQgM1) CRAI ANTONIOULLOA**

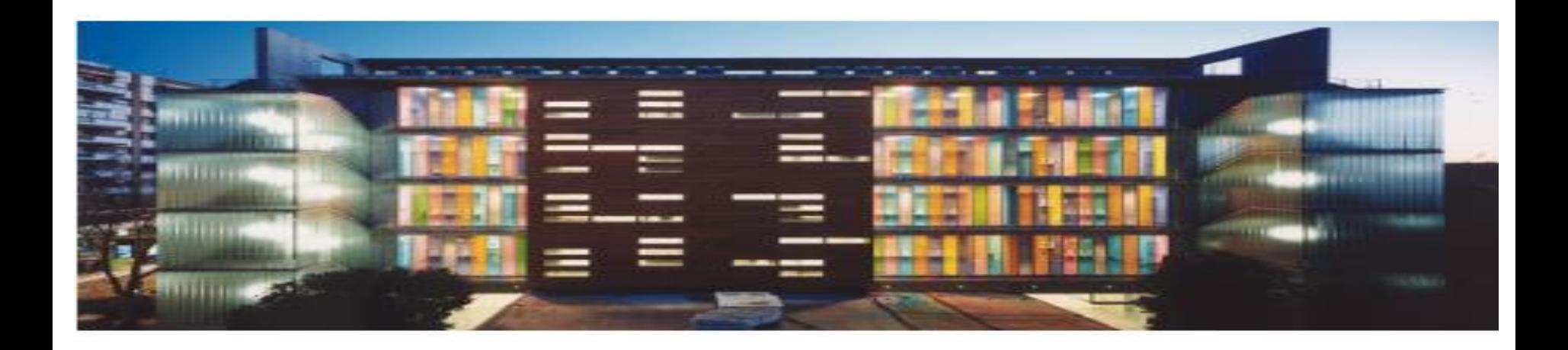

**Para más información y asistencia personalizada puede contactar con:**

**Biblioteca de Arquitectura** Mercedes García Carreño ([mgcarreno@us.es](https://biblus.us.es/bib2/directorio/listaperso.php?idbiblioteca=1))

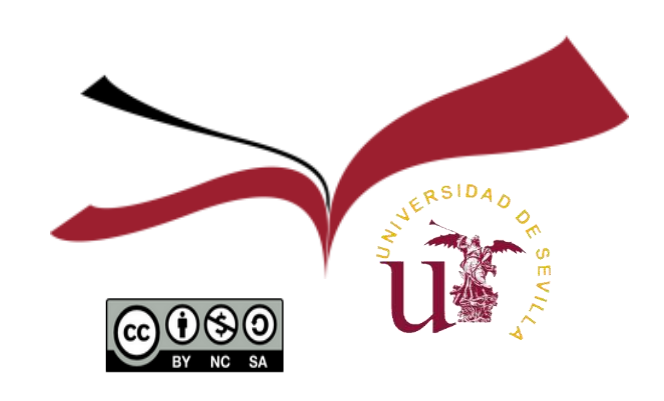